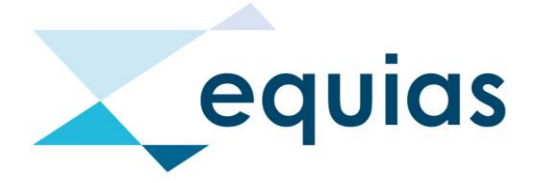

# **SMT - Benutzerhandbuch**

Version: 2.2 Datum: 06. Januar 2020

## Inhaltsverzeichnis

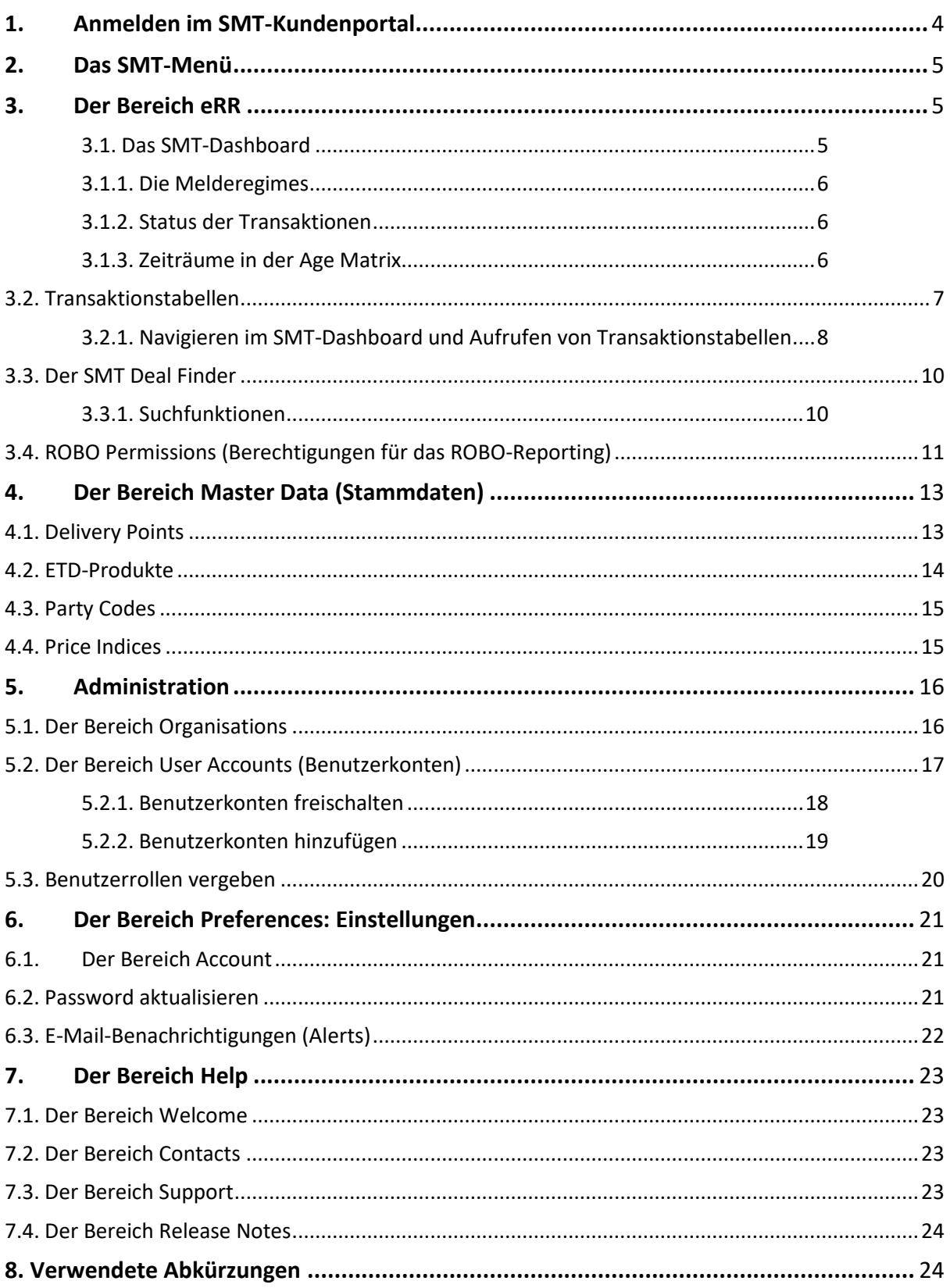

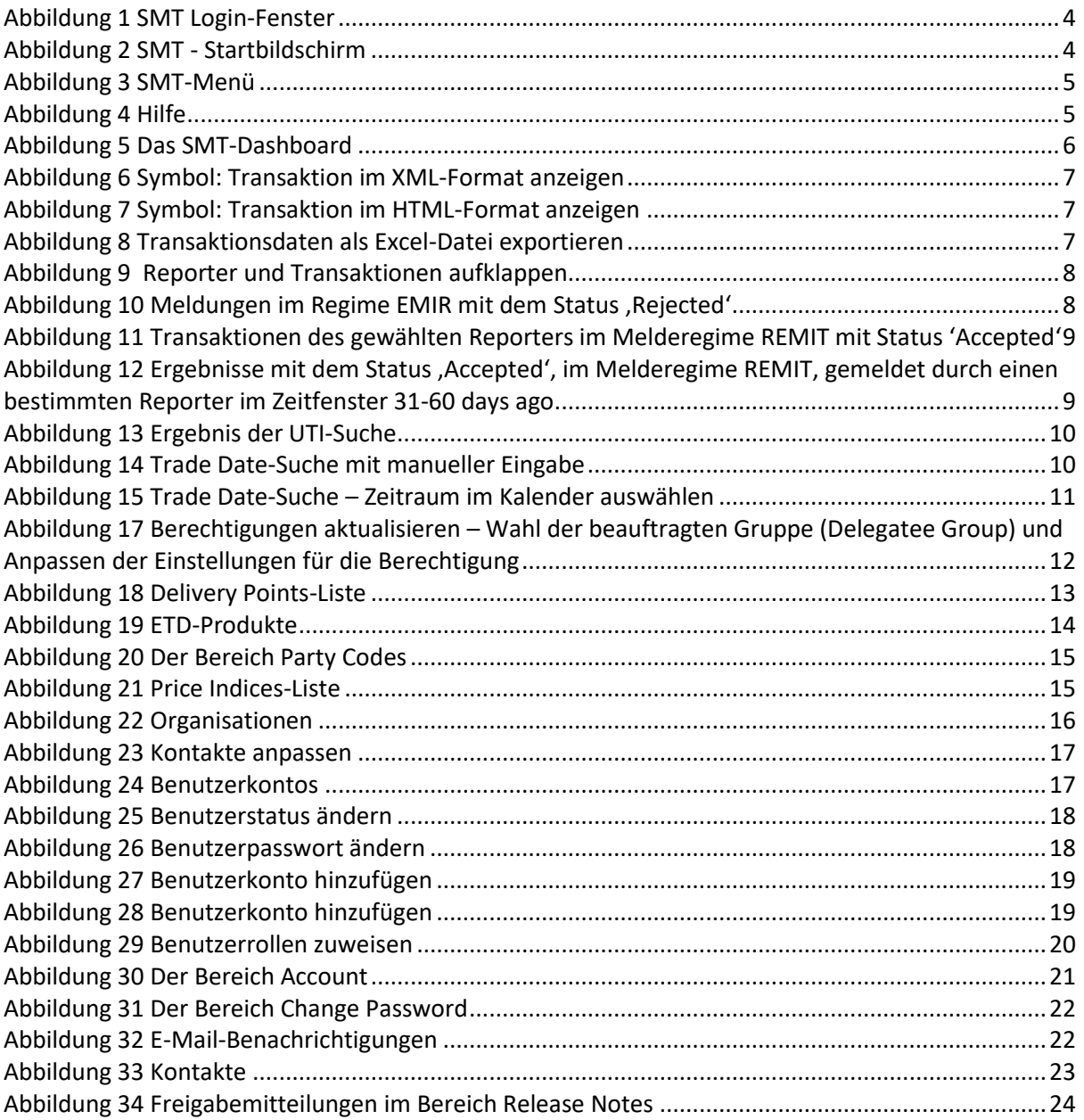

## <span id="page-3-0"></span>1. Anmelden im SMT-Kundenportal

Öffnen Sie die Seite <https://www.smt.equias.org/login>

Geben Sie im Login-Fenster Ihren Benutzernamen und Ihr Passwort ein. Achten Sie bei der Eingabe auf Groß- und Kleinschreibung.

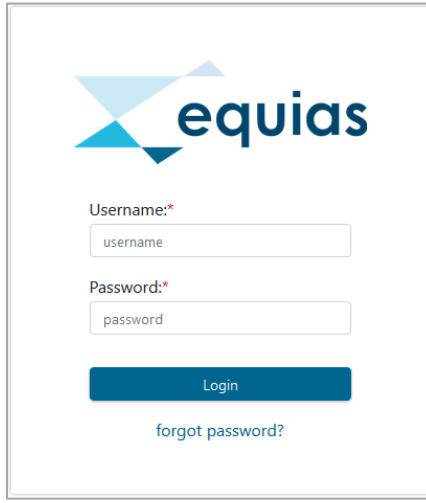

*Abbildung 1 SMT Login-Fenster*

#### Bitte beachten Sie:

Wenn Sie Ihr Passwort vergessen haben, klicken Sie im Login-Fenster auf forgot password, um das Passwort zurücksetzen. Aktive Benutzer erhalten eine E-Mail mit einem Link, über den das Passwort zurückgesetzt werden kann. Wenn Ihr Benutzerkonto gesperrt ist, erhalten Sie eine E-Mail mit der Bitte, sich an Ihren Benutzeradministrator (User Administrator, UA) oder an das Equias Service Team zu wenden. Weitere Informationen zu gesperrten Benutzerkonten erhalten Sie in [Abschnitt](#page-17-0) 5.2.1. [Benutzerkonten freischalten.](#page-17-0)

Nach der Anmeldung sehen Sie den CMS-Startbildschirm. Der CMS-Startbildschirm enthält wichtige Informationen zu Neuerungen, allgemeine Informationen und Links zum **CMS-Benutzerhandbuch**, Informationen zu unserem Ticketing-System, dem Kundenportal (**Client Portal,** für Anfragen an das Service-Team und für die Suche nach Artikeln in unserer Wissensdatenbank) und zu unserem **YouTube**-Kanal.

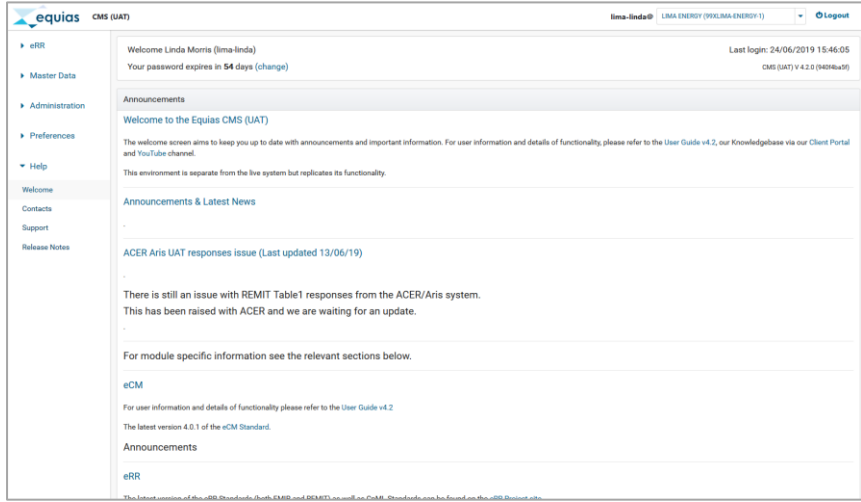

<span id="page-3-1"></span>*Abbildung 2 SMT - Startbildschirm*

Bitte beachten Sie:

Die Abbildung zeigt den CMS Live Startbildschirm mit direktem Bezug auf die Nutzung und die Funktionen des CMS. Daher stehen einige der dargestellten Informationen für SMT-Kunden nicht zur Verfügung. Das Service-Team veröffentlicht auf dem Startbildschirm auch Informationen über Ausfälle und Wartungsarbeiten auf dem Startbildschirm. Während der veröffentlichten Zeiträume haben Sie keinen Zugriff auf die Plattform und können die SMT-Funktion nicht nutzen.

## <span id="page-4-0"></span>2. Das SMT-Menü

Das SMT-Menü befindet sich am linken Bildschirmrand. Mit diesem Menü können Sie sich im SMTPortal bewegen. Weitere Informationen zu den Bereichen [eRR,](#page-4-1) [Master Data](#page-12-0) (Stammdaten), [Administration,](#page-15-0) Preferences [\(Einstellungen\)](#page-20-0) und [Help \(Hilfe\)](#page-22-0) finden Sie in den entsprechenden Abschnitten im SMT-Benutzerhandbuch.

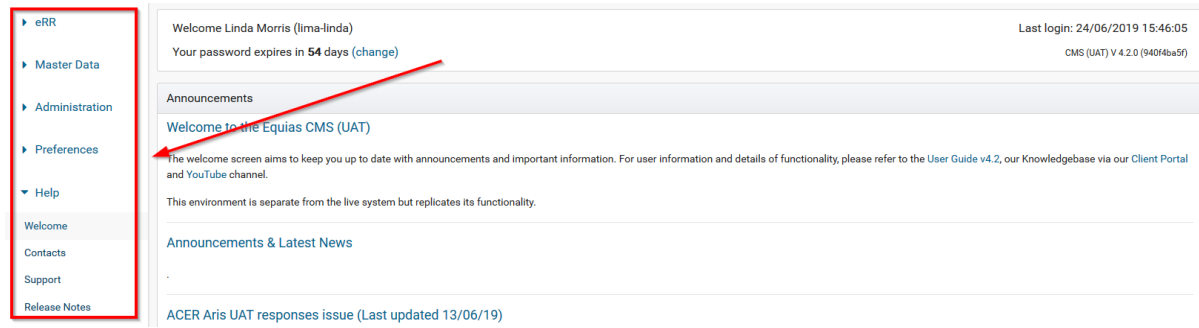

<span id="page-4-3"></span>*Abbildung 3 SMT-Menü*

#### **Praktische Tipps**

<span id="page-4-4"></span>Click for help... *Abbildung 4 Hilfe*

Klicken Sie auf die Schaltfläche **Click for help…** (Hilfe) oben auf den eRR-Bildschirmen (SMT Dashboard, SMT Deal Finder und ROBO Permissions) und den Stammdaten-Bildschirmen (Delivery Points, ETD Products, Party Codes und Price Indices), um Informationen zu den verfügbaren Funktionen des jeweiligen Bereichs anzuzeigen.

## <span id="page-4-1"></span>3. Der Bereich eRR

#### <span id="page-4-2"></span>3.1. Das SMT-Dashboard

Auf dem SMT-Dashboard erhalten Sie Informationen über alle Transaktionen, die in den letzten 60 Tagen in Ihrem Namen an Aufsichtsbehörden gemeldet wurden. Klicken Sie auf eine Zahl, eine meldende Partei (Reporter) oder einen Status (State) in der unten abgebildeten Matrix, um die entsprechenden Transaktionsdaten anzuzeigen. Klicken Sie auf das (▶)-Symbol, um weitere Details über den Reporter anzuzeigen. Weitere Informationen finden Sie im Abschnitt 3.2. [Transaktionstabellen.](#page-6-0)

| $\bullet$ eRR                     | <b>SMT Dashboard</b>            |               |          |              |              |               |                |
|-----------------------------------|---------------------------------|---------------|----------|--------------|--------------|---------------|----------------|
| <b>SMT Dashboard</b>              | $\triangleright$ Click for help |               |          |              |              |               |                |
| <b>SMT Deal Finder</b>            |                                 |               |          |              |              |               |                |
| <b>ROBO Permissions</b>           | Regime                          | <b>State</b>  | Reporter | <b>Today</b> | 1-7 days ago | 8-30 days ago | 31-60 days ago |
|                                   | <b>REMIT</b>                    |               |          |              |              |               |                |
| Master Data                       |                                 | Accepted<br>ь |          | $\Omega$     | $\mathbf 0$  | 42            | $\overline{0}$ |
|                                   | <b>ELCOM</b>                    |               |          |              |              |               |                |
| Administration                    |                                 | Accepted<br>ь |          | $\mathbf{0}$ | $\mathbf{0}$ | 19            | $\overline{0}$ |
| $\blacktriangleright$ Preferences | <b>EMIR</b>                     |               |          |              |              |               |                |
|                                   |                                 | Accepted      |          | $\mathbf 0$  | $\mathbf 0$  | 23            | $\overline{0}$ |
| $\blacktriangleright$ Help        |                                 | Rejected      |          | $\mathbf{0}$ | $\mathbf{0}$ | 9             | $\overline{0}$ |

*Abbildung 5 Das SMT-Dashboard*

## <span id="page-5-0"></span>3.1.1. Die Melderegimes

**REMIT:** In diesem Bereich auf dem Dashboard werden nur die REMIT Standard-Handelsgeschäfte angezeigt, die Ihr Meldedienstleister (Reporter) im Format CpML (Commodity Product Markup Language) oder ACER xml (eXtensible Markup Language) übermittelt hat (CNF oder ETD-Dokumente). Nach erfolgreicher Validierung und Datenanreicherung werden die Daten in die ACER-Berichtsformate "REMITTable1" und "REMITTable2" umgewandelt und sind auf dem Dashboard verfügbar.

**ELCOM:** ("Schweizer REMIT"): REMIT-ähnliche Transaktionen von Unternehmen aus der Schweiz, die entsprechend der "StromVV"-Verordnung an ElCom gemeldet werden.

**EMIR:** eRR EMIR-Reporting ist ein voll automatisierter Prozess, mit dem Ihr Reporter elektronische Dokumente im CpML-Format übermittelt. Im ersten Schritt werden die Dokumente validiert und angereichert und im zweiten Schritt an ein EMIR-Transaktionsregister weitergeleitet. Der Dashboard-Bereich EMIR unterstützt alle EMIR-Dokumenttypen: OTC Commodity (CNF), OTC Currency (FXT), OTC Interest Rates (IRT) und Exchange Traded Products (ETD) verschiedener Assetklassen.

## <span id="page-5-1"></span>3.1.2. Status der Transaktionen

Transaktionen haben zunächst den Status PENDING (Antwort ausstehend). Wenn eine Antwort erhalten wurde, ändert sich der Status zu ACCEPTED (angenommen) oder REJECTED (abgelehnt):

- **Pending** An das Transaktionsregister und/oder die Aufsichtsbehörde (ACER, ElCom, etc.) versendet. Antwort steht noch aus.
- **Accepted** Erfolgreich gemeldet und durch das Transaktionsregister und/oder die Aufsichtsbehörde (ACER, ElCom, etc.) bestätigt.
- **Rejected**  eRR-Validierung fehlgeschlagen. Die Transaktion wurde nicht an das Transaktionsregister versendet ODER das Transaktionsregister (ACER, ElCom, etc.) hat die Übermittlung abgelehnt – Korrektur erforderlich.

## <span id="page-5-2"></span>3.1.3. Zeiträume in der Age Matrix

Die Grundlage für die Anzeige der Trade- und Order-Events in den Zeitraumspalten ist das ursprüngliche Handelsdatum, nicht das Meldedatum:

• **Today** – Transaktion heute aktualisiert

- **1-7 days ago** Transaktion vor 1 bis 7 Kalendertagen zuletzt aktualisiert
- **8-30 days ago** Transaktion vor 8 bis 30 Kalendertagen zuletzt aktualisiert
- **31-60 days ago** Transaktion vor 31 bis 60 Kalendertagen zuletzt aktualisiert

#### Bitte beachten Sie:

Transaktionen, die älter als 60 Kalendertage sind, können Sie über den Deal-Finder anzeigen lassen. Weitere Informationen darüber, wie Sie ältere Transaktionen suchen erfahren Sie im Abschnitt [3.3.](#page-9-1) [SMT Deal-Finder](#page-9-1) – Suchfunktionen.

## <span id="page-6-0"></span>3.2. Transaktionstabellen

Die Transaktionstabellen enthalten die wichtigsten Informationen zu den Transaktionen. Klicken Sie auf das Dokumentsymbol in den einzelnen Zeilen, um alle Felder des Reports anzuzeigen oder das elektronisch übermittelte Reporting-Dokument herunterzuladen. Klicken Sie auf die Schaltfläche 'Export' (*siehe unten*), um die angezeigten Ergebnisse als Excel-Arbeitsblatt herunterzuladen.

#### **Dokumentsymbole:**

Die Dokumentsymbole in den Transaktionstabellen haben folgende Bedeutung:

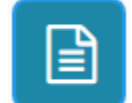

Transaktion als XML anzeigen – Klicken Sie auf dieses Symbol, um die Transaktionsdaten im XML-Format anzuzeigen

*Abbildung 6 Symbol: Transaktion im XML-Format anzeigen*

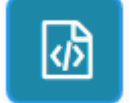

Transaktion als HTML anzeigen – Klicken Sie auf dieses Symbol, um die Transaktionsdaten im HTML-Format anzuzeigen

*Abbildung 7 Symbol: Transaktion im HTML-Format anzeigen*

#### **Exportfunktion:**

Klicken Sie auf die Schaltfläche Export (rot umrandet, siehe Abbildung 8). Wählen Sie im Export-Fenster Open with, um die Excel-Tabelle für die gewählten Transaktionsdaten zu öffnen oder Save file, um die Excel-Tabelle auf Ihrem PC zu speichern.

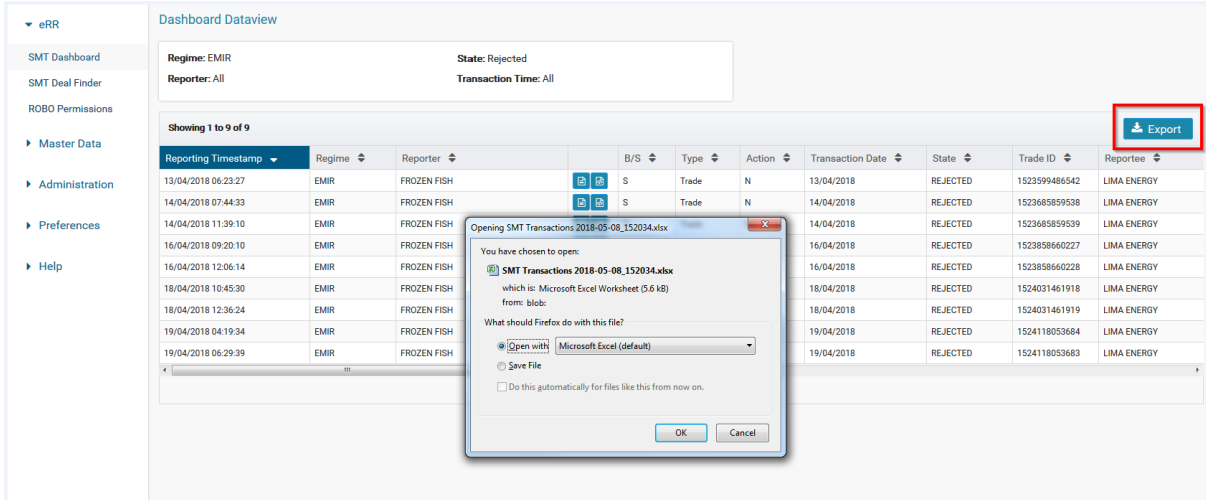

<span id="page-6-1"></span>*Abbildung 8 Transaktionsdaten als Excel-Datei exportieren*

Weitere Informationen zu den Transaktionstabellen erhalten Sie im Abschnitt [3.2.1. Navigieren im](#page-7-0)  [SMT-Dashboard und Aufrufen von Transaktionstabellen.](#page-7-0)

#### <span id="page-7-0"></span>3.2.1. Navigieren im SMT-Dashboard und Aufrufen von Transaktionstabellen

#### **Alle Reporter und Anzahl der Transaktionen anzeigen:**

Klicken Sie auf das (▶)-Symbol neben der Statusanzeige, um alle Reporter und Transaktionen innerhalb eines Zeitfensters anzuzeigen: Today, 1-7 days ago, 8-30 days ago und 31-60 days ago.

| $\blacktriangleright$ eRR                         | <b>SMT Dashboard</b>            |                                      |                           |                |                |               |                |
|---------------------------------------------------|---------------------------------|--------------------------------------|---------------------------|----------------|----------------|---------------|----------------|
| <b>SMT Dashboard</b>                              | $\triangleright$ Click for help |                                      |                           |                |                |               |                |
| <b>SMT Deal Finder</b><br><b>ROBO Permissions</b> | Regime                          | <b>State</b>                         | Reporter                  | <b>Today</b>   | 1-7 days ago   | 8-30 days ago | 31-60 days ago |
|                                                   | <b>REMIT</b>                    |                                      |                           |                |                |               |                |
| Master Data                                       |                                 | Accepted<br>$\blacktriangledown$     |                           | $\overline{0}$ | $\overline{0}$ | 22            | 20             |
|                                                   |                                 |                                      | <b>ALPHA INNOTEC KIEL</b> | $\mathbf{0}$   | $\mathbf 0$    | 6             | 10             |
| Administration                                    |                                 |                                      | <b>EUROGATE</b>           | $\Omega$       | $\mathbf 0$    | 10            | $\mathbf 0$    |
| $\triangleright$ Preferences                      |                                 |                                      | <b>FROZEN FISH</b>        | $\bf{0}$       | $\mathbf 0$    | 6             | 10             |
|                                                   | <b>ELCOM</b>                    |                                      |                           |                |                |               |                |
| $\blacktriangleright$ Help                        |                                 | Accepted<br>$\mathbf{v}$             |                           | $\overline{0}$ | $\overline{0}$ | 11            | $\bf{8}$       |
|                                                   |                                 |                                      | <b>ALPHA INNOTEC KIEL</b> | $\mathbf{0}$   | $\mathbf 0$    | $\mathbf{3}$  | $\overline{4}$ |
|                                                   |                                 |                                      | <b>EUROGATE</b>           | $\mathbf{0}$   | $\mathbf{0}$   | 5             | $\mathbf 0$    |
|                                                   |                                 |                                      | <b>FROZEN FISH</b>        | $\mathbf 0$    | $\mathbf 0$    | 3             | 4              |
|                                                   | <b>EMIR</b>                     |                                      |                           |                |                |               |                |
|                                                   |                                 | Accepted<br>$\mathbf{v}$             |                           | $\overline{0}$ | $\overline{0}$ | 12            | 11             |
|                                                   |                                 |                                      | <b>FROZEN FISH</b>        | $\mathbf{0}$   | $\mathbf 0$    | 12            | 11             |
|                                                   |                                 | Rejected<br>$\overline{\phantom{a}}$ |                           | $\mathbf{0}$   | $\overline{0}$ | $\mathbf{0}$  | 9              |
|                                                   |                                 |                                      | <b>FROZEN FISH</b>        | $\mathbf 0$    | $\mathbf 0$    | $\mathbf 0$   | 9              |

*Abbildung 9 Reporter und Transaktionen aufklappen*

#### **Alle Transaktionen in einem Melderegime mit einem bestimmten Status anzeigen:**

Klicken Sie in dem gewünschten Melderegime auf einen Status (Pending/Accepted/Rejected), um die Transaktionstabelle anzuzeigen. Die Transaktionstabelle zeigt alle Transaktionen im Zeitfenster von heute bis vor 60 Tagen von allen Reportern mit dem gewählten Status und für das gewählte Regime, z. B. EMIR.

| $\blacktriangleright$ eRR         | <b>Dashboard Dataview</b>         |                     |                              |                                                                                      |                                |                   |                     |                    |                    |                       |                      |
|-----------------------------------|-----------------------------------|---------------------|------------------------------|--------------------------------------------------------------------------------------|--------------------------------|-------------------|---------------------|--------------------|--------------------|-----------------------|----------------------|
| <b>SMT Dashboard</b>              | <b>Regime: EMIR</b>               |                     | <b>State: Rejected</b>       |                                                                                      |                                |                   |                     |                    |                    |                       |                      |
| <b>SMT Deal Finder</b>            | <b>Reporter: All</b>              |                     | <b>Transaction Time: All</b> |                                                                                      |                                |                   |                     |                    |                    |                       |                      |
| <b>ROBO Permissions</b>           |                                   |                     |                              |                                                                                      |                                |                   |                     |                    |                    |                       |                      |
| Master Data                       | Showing 1 to 9 of 9               |                     |                              |                                                                                      |                                |                   |                     |                    |                    |                       | $\triangle$ Export   |
|                                   | Reporting Timestamp $\rightarrow$ | Regime $\triangleq$ | Reporter $\triangleq$        |                                                                                      | $B/S \Leftrightarrow$          | Type $\triangleq$ | Action $\triangleq$ | Transaction Date ≑ | State $\triangleq$ | Trade ID $\triangleq$ | Reportee $\triangle$ |
| Administration                    | 13/04/2018 06:23:27               | <b>EMIR</b>         | <b>FROZEN FISH</b>           | BB                                                                                   | <b>S</b>                       | Trade             | N                   | 13/04/2018         | <b>REJECTED</b>    | 1523599486542         | <b>LIMA ENERGY</b>   |
|                                   | 14/04/2018 07:44:33               | <b>EMIR</b>         | <b>FROZEN FISH</b>           | $\Box$                                                                               | $\mathbf{s}$                   | Trade             | N                   | 14/04/2018         | <b>REJECTED</b>    | 1523685859538         | <b>LIMA ENERGY</b>   |
| $\blacktriangleright$ Preferences | 14/04/2018 11:39:10               | <b>EMIR</b>         | <b>FROZEN FISH</b>           | 日图                                                                                   | ∣s                             | Trade             | N                   | 14/04/2018         | <b>REJECTED</b>    | 1523685859539         | <b>LIMA ENERGY</b>   |
|                                   | 16/04/2018 09:20:10               | <b>EMIR</b>         | <b>FROZEN FISH</b>           | $\begin{array}{c c c c c c} \hline \textbf{a} & \textbf{a} & \textbf{b} \end{array}$ | $\mathbf{s}$                   | Trade             | N                   | 16/04/2018         | <b>REJECTED</b>    | 1523858660227         | <b>LIMA ENERGY</b>   |
| $\triangleright$ Help             | 16/04/2018 12:06:14               | <b>EMIR</b>         | <b>FROZEN FISH</b>           | $B$ <sub>B</sub> $s$                                                                 |                                | Trade             | N                   | 16/04/2018         | <b>REJECTED</b>    | 1523858660228         | <b>LIMA ENERGY</b>   |
|                                   | 18/04/2018 10:45:30               | <b>EMIR</b>         | <b>FROZEN FISH</b>           | $B \mid B$ s                                                                         |                                | Trade             | N                   | 18/04/2018         | <b>REJECTED</b>    | 1524031461918         | <b>LIMA ENERGY</b>   |
|                                   | 18/04/2018 12:36:24               | <b>EMIR</b>         | <b>FROZEN FISH</b>           | $B$ $B$ $S$                                                                          |                                | Trade             | N                   | 18/04/2018         | <b>REJECTED</b>    | 1524031461919         | <b>LIMA ENERGY</b>   |
|                                   | 19/04/2018 04:19:34               | <b>EMIR</b>         | <b>FROZEN FISH</b>           | $B \mid B$ s                                                                         |                                | Trade             | N                   | 19/04/2018         | <b>REJECTED</b>    | 1524118053684         | <b>LIMA ENERGY</b>   |
|                                   | 19/04/2018 06:29:39               | <b>EMIR</b>         | <b>FROZEN FISH</b>           | $B \mid B$ s                                                                         |                                | Trade             | N                   | 19/04/2018         | <b>REJECTED</b>    | 1524118053683         | <b>LIMA ENERGY</b>   |
|                                   | $\leftarrow$                      | m.                  |                              |                                                                                      | $ 4 $ $ 44 $<br>$\overline{1}$ | $\mathbb{N}$      | $10 -$              |                    |                    |                       | $\mathbb{R}$         |

<span id="page-7-1"></span>*Abbildung 10 Meldungen im Regime EMIR mit dem Status 'Rejected'*

#### **Alle Transaktionen eines Reporters in einem bestimmten Melderegime mit einem bestimmten Status anzeigen:**

Klicken Sie auf den Namen eines Reporters in dem gewünschten Melderegime und mit dem gewünschten Status, um die Transaktionstabelle anzuzeigen. Die Transaktionstabelle zeigt alle Transaktionen, die der Reporter in dem gewählten Regime und mit dem gewählten Status innerhalb des gewählten Zeitfensters (today - 60 days ago) gemeldet hat.

| <b>SMT Dashboard</b>              |                                   |                     |                              |                                                                       |                       |                   |                    |                    |                    |                       |                       |
|-----------------------------------|-----------------------------------|---------------------|------------------------------|-----------------------------------------------------------------------|-----------------------|-------------------|--------------------|--------------------|--------------------|-----------------------|-----------------------|
|                                   | <b>Regime: REMIT</b>              |                     | <b>State: Accepted</b>       |                                                                       |                       |                   |                    |                    |                    |                       |                       |
| <b>SMT Deal Finder</b>            | <b>Reporter: FROZEN FISH</b>      |                     | <b>Transaction Time: All</b> |                                                                       |                       |                   |                    |                    |                    |                       |                       |
| <b>ROBO Permissions</b>           |                                   |                     |                              |                                                                       |                       |                   |                    |                    |                    |                       |                       |
| Master Data                       | Showing 1 to 10 of 16             |                     |                              |                                                                       |                       |                   |                    |                    |                    |                       | $\triangle$ Export    |
|                                   | Reporting Timestamp $\rightarrow$ | Regime $\triangleq$ | Reporter $\triangleq$        |                                                                       | $B/S \Leftrightarrow$ | Type $\triangleq$ | Action $\triangle$ | Transaction Date ≑ | State $\triangleq$ | Trade ID $\triangleq$ | Reportee $\triangleq$ |
| Administration                    | 13/04/2018 07:28:06               | <b>REMIT</b>        | <b>FROZEN FISH</b>           | $\boxed{B}$                                                           | $\,$ B                | Trade             | N                  | 13/04/2018         | <b>ACCEPTED</b>    |                       | <b>LIMA ENERGY</b>    |
|                                   | 13/04/2018 07:58:55               | <b>REMIT</b>        | <b>FROZEN FISH</b>           | $\boxed{a}$                                                           | B                     | Trade             | N                  | 13/04/2018         | <b>ACCEPTED</b>    |                       | <b>LIMA ENERGY</b>    |
| $\blacktriangleright$ Preferences | 14/04/2018 19:04:51               | <b>REMIT</b>        | <b>FROZEN FISH</b>           | $\begin{array}{ c c c }\hline \textbf{a} & \textbf{b}\end{array}$     | B                     | Trade             | N                  | 14/04/2018         | <b>ACCEPTED</b>    |                       | <b>LIMA ENERGY</b>    |
|                                   | 15/04/2018 07:05:23               | <b>REMIT</b>        | <b>FROZEN FISH</b>           | $\boxed{B}$                                                           | B                     | Trade             | ${\mathbb N}$      | 15/04/2018         | <b>ACCEPTED</b>    |                       | <b>LIMA ENERGY</b>    |
|                                   | 16/04/2018 19:04:53               | <b>REMIT</b>        | <b>FROZEN FISH</b>           | 日图                                                                    | B                     | Trade             | ${\sf N}$          | 16/04/2018         | <b>ACCEPTED</b>    |                       | <b>LIMA ENERGY</b>    |
|                                   | 17/04/2018 07:05:25               | <b>REMIT</b>        | <b>FROZEN FISH</b>           | $\Box$                                                                | B                     | Trade             | N                  | 17/04/2018         | <b>ACCEPTED</b>    |                       | <b>LIMA ENERGY</b>    |
|                                   | 18/04/2018 17:18:31               | <b>REMIT</b>        | <b>FROZEN FISH</b>           | $\begin{array}{c c c c c} \hline \textbf{a} & \textbf{a} \end{array}$ | B                     | Trade             | N                  | 18/04/2018         | <b>ACCEPTED</b>    |                       | <b>LIMA ENERGY</b>    |
|                                   | 18/04/2018 17:53:57               | <b>REMIT</b>        | <b>FROZEN FISH</b>           | $B \mid B$                                                            | B                     | Trade             | ${\mathbb N}$      | 18/04/2018         | <b>ACCEPTED</b>    |                       | <b>LIMA ENERGY</b>    |
|                                   | 19/04/2018 07:26:15               | <b>REMIT</b>        | <b>FROZEN FISH</b>           | 日图                                                                    | B                     | Trade             | N                  | 19/04/2018         | <b>ACCEPTED</b>    |                       | <b>LIMA ENERGY</b>    |
|                                   | 19/04/2018 08:04:04               | <b>REMIT</b>        | <b>FROZEN FISH</b>           | $\boxed{\boxtimes} \boxed{\boxtimes}$                                 | B                     | Trade             | $\mathsf{N}$       | 19/04/2018         | <b>ACCEPTED</b>    |                       | <b>LIMA ENERGY</b>    |
|                                   | $\leftarrow$                      | $\mathcal{M}_1$     |                              |                                                                       |                       |                   |                    |                    |                    |                       |                       |
|                                   |                                   |                     |                              | $ 4 $ $ 4 $                                                           |                       | $12$ M M          | $10 -$             |                    |                    |                       |                       |
|                                   |                                   |                     |                              |                                                                       |                       |                   | 5                  |                    |                    |                       |                       |
|                                   |                                   |                     |                              |                                                                       |                       |                   | $-10$              |                    |                    |                       |                       |
|                                   |                                   |                     |                              |                                                                       |                       |                   | 20                 |                    |                    |                       |                       |

<span id="page-8-0"></span>*Abbildung 11 Transaktionen des gewählten Reporters im Melderegime REMIT mit Status 'Accepted'*

#### **Praktische Tipps**

- Bewegen Sie die Bildlaufleiste am Tabellenende, um weitere Details zu den Transaktionen anzuzeigen.
- Nutzen Sie das Drop-Down-Menü [\(Abbildung](#page-8-0) 11), um mehr oder weniger Transaktionen anzuzeigen: 5, 10, 20, 50 oder 100.

#### **Ein bestimmtes Melderegime, Status, Reporter oder Transaktionsfenster anzeigen:**

Klicken Sie auf die Zahl im gewünschten Melderegime, für den gewünschten Reporter und im gewünschten Zeitfenster. Die Transaktionstabelle zeigt alle Transaktionen in dem gewählten Regime für den gewählten Reporter und mit dem gewählten Status im gewählten Zeitfenster.

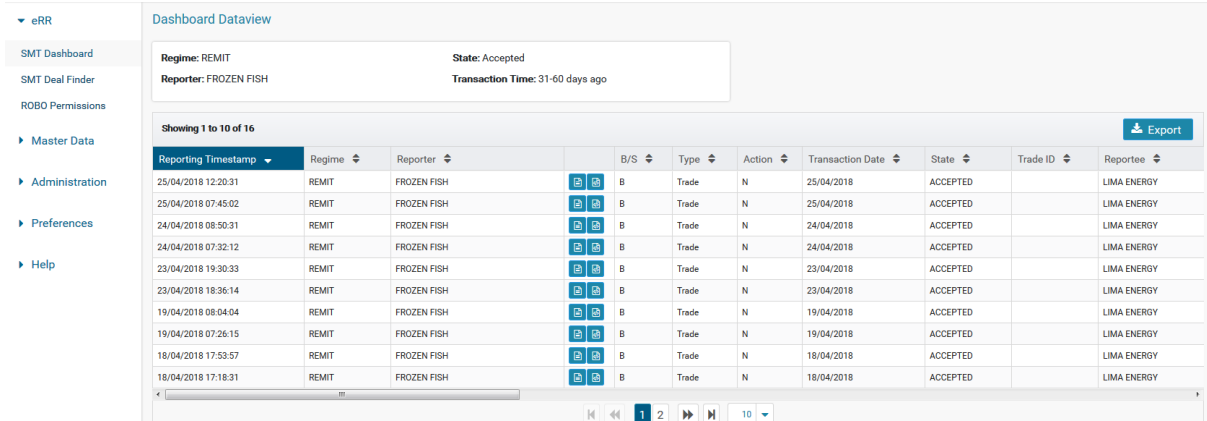

<span id="page-8-1"></span>*Abbildung 12 Ergebnisse mit dem Status 'Accepted', im Melderegime REMIT, gemeldet durch einen bestimmten Reporter im Zeitfenster 31-60 days ago*

## <span id="page-9-0"></span>3.3. Der SMT Deal Finder

Mit dem SMT Deal Finder können Sie nach bestimmten Transaktionsdaten suchen, die in Ihrem Namen an eine Aufsichtsbehörde übermittelt wurden.

#### <span id="page-9-1"></span>3.3.1. Suchfunktionen

#### **UTI-Suche**

Mit der UTI-Suche können Sie Transaktionen anhand ihrer eindeutigen UTI (Unique Trade Identifier)- Kennung finden. Über die UTI wird die Transaktion im Transaktionsregister und/oder bei der Aufsichtsbehörde eindeutig identifiziert.

Geben Sie im UTI-Suchfeld die UTI für die entsprechende Transaktion ein und klicken Sie auf Search.

| $\blacktriangleright$ eRR            | <b>SMT Deal Finder</b>                      |                     |                       |                                 |                      |                                                                       |                   |                     |                               |                   |                       |
|--------------------------------------|---------------------------------------------|---------------------|-----------------------|---------------------------------|----------------------|-----------------------------------------------------------------------|-------------------|---------------------|-------------------------------|-------------------|-----------------------|
| <b>SMT Dashboard</b>                 | $\triangleright$ Click for help             |                     |                       |                                 |                      |                                                                       |                   |                     |                               |                   |                       |
| <b>SMT Deal Finder</b>               |                                             |                     |                       |                                 |                      |                                                                       |                   |                     |                               |                   |                       |
| <b>ROBO Permissions</b>              | UTI<br>DJBJK51LTL5QJY6GOU9EMXOJPYN6Y        |                     |                       | <b>Trade Date</b><br>29/05/2018 |                      |                                                                       | 篇<br>29/05/2018   |                     | 倫                             | Search            | Reset                 |
| Master Data                          | PKGSPCZG7KT01                               |                     | Search                |                                 |                      |                                                                       |                   |                     |                               |                   |                       |
| $\blacktriangleright$ Administration | <b>O</b> Field accept lists of up to 50 IDs |                     | <b>Reset</b>          |                                 |                      |                                                                       |                   |                     |                               |                   |                       |
| $\triangleright$ Preferences         | Showing 1 to 1 of 1                         |                     |                       |                                 |                      |                                                                       |                   |                     |                               |                   | $\triangle$ Export    |
| $\blacktriangleright$ Help           | Reporting Timestamp $\rightarrow$           | Regime $\triangleq$ | Reporter $\triangleq$ |                                 |                      | $B/S$ $\triangleq$                                                    | Type $\triangleq$ | Action $\triangleq$ | Transaction Date $\triangleq$ | State $\triangle$ | Trade ID $\triangleq$ |
|                                      | 19/04/2018 04:19:34                         | <b>EMIR</b>         | <b>FROZEN FISH</b>    |                                 | $\boxed{a}$          | <b>S</b>                                                              | Trade             | N                   | 19/04/2018                    | <b>REJECTED</b>   | 1524118053684         |
|                                      | $\epsilon$                                  | $101 -$             |                       |                                 | $M$ $M$<br>$\vert$ 1 | $\left\vert \mathbf{r}\right\vert$<br>$\left\vert \cdot \right\vert.$ | $10 - 7$          |                     |                               |                   | $\ddot{\phantom{1}}$  |

<span id="page-9-2"></span>*Abbildung 13 Ergebnis der UTI-Suche*

#### **Praktische Tipps**

- Sie können bis zu 50 IDs in einer einzigen Suche im Suchfeld eingeben. Wichtig: Setzen Sie immer ein Leerzeichen zwischen die einzelnen UTIs.
- Bewegen Sie die Bildlaufleiste am Tabellenende, um weitere Informationen zu den Transaktionen anzuzeigen.
- Um mehr oder weniger Transaktionen anzuzeigen, wählen Sie 5, 10, 20, 50 oder 100 aus dem Drop-Down-Menü, siehe [Abbildung](#page-8-0) 11.
- Um die Eingabe aus dem UTI-Suchfeld zu löschen, klicken Sie auf die Schaltfläche Reset.

#### **Trade Date-Suche**

Mit der Trade Date-Suche können Sie Transaktionen anhand des Datums suchen.

Geben Sie im Trade Date-Suchfeld den Zeitraum ein, für den Sie Transaktionen anzeigen möchten und klicken Sie auf Search.

| $\overline{z}$ eRR     | <b>SMI Deal Finder</b>                      |                          |                            |                |                         |                        |                          |                               |                         |                                     |                    |                |                                          |              |
|------------------------|---------------------------------------------|--------------------------|----------------------------|----------------|-------------------------|------------------------|--------------------------|-------------------------------|-------------------------|-------------------------------------|--------------------|----------------|------------------------------------------|--------------|
| SMT Dashboard          | Click for help                              |                          |                            |                |                         |                        |                          |                               |                         |                                     |                    |                |                                          |              |
| <b>SMT Deal Finder</b> |                                             |                          |                            |                |                         |                        |                          |                               |                         |                                     |                    |                |                                          |              |
| ROBO Permissions       | <b>UTI</b>                                  |                          |                            |                | <b>Trade Date</b>       |                        |                          |                               |                         |                                     |                    | $\blacksquare$ |                                          |              |
|                        |                                             |                          |                            | Search         | 01/02/2018              |                        |                          | 曲                             | 29/05/2018              |                                     |                    |                | Search                                   | Reset        |
| • Master Data          |                                             |                          |                            |                |                         |                        |                          |                               |                         |                                     |                    |                |                                          |              |
| Administration         | <b>O</b> Field accept lists of up to 50 IDs |                          |                            | Reset          |                         |                        |                          |                               |                         |                                     |                    |                |                                          |              |
| Preferences            | Showing 1 to 10 of 93                       |                          |                            |                |                         |                        |                          |                               |                         |                                     |                    |                |                                          | $\pm$ Export |
|                        | Reporting Timestamp $\phi$                  | Regime $\Leftrightarrow$ | Reporter $\Leftrightarrow$ |                | $B/S$ $\Leftrightarrow$ | Type $\Leftrightarrow$ | Action $\Leftrightarrow$ | Transaction Date $\hat{\div}$ | State $\Leftrightarrow$ | Trade ID $\texttt{\Leftrightarrow}$ | Reportee $\phi$    |                | Counterparty ID $\text{\Leftrightarrow}$ | Comm         |
| > Help                 | 13/04/2018 06:20:03                         | <b>EMR</b>               | <b>FROZEN FISH</b>         | B              | $\mathbf{s}$            | Trade                  | $\mathbf N$              | 13/04/2018                    | <b>ACCEPTED</b>         | 1523599486541                       | <b>LIMA ENERGY</b> |                | 213800656NHEYVRYV871                     | EN/EL        |
|                        | 13/04/2018 06:23:27                         | <b>EMR</b>               | <b>FROZEN FISH</b>         | $\boxed{a}$    | <b>s</b>                | Trade                  | $\mathbf N$              | 13/04/2018                    | REJECTED                | 1523599486542                       | <b>LIMA ENERGY</b> |                | 213800656NHEYVRYV871                     | EN/EL        |
|                        | 13/04/2018 06:30:09                         | <b>EMR</b>               | <b>FROZEN FISH</b>         | $B$ $B$        | s                       | Trade                  | N                        | 13/04/2018                    | <b>ACCEPTED</b>         | 1523599486543                       | <b>LIMA ENERGY</b> |                | 213800656NHEYVRYV871                     | EN/NG        |
|                        | 13/04/2018 07:04:47                         | EMR                      | <b>FROZEN FISH</b>         | $\blacksquare$ | B                       | Trade                  | $\mathbf{N}$             | 13/04/2018                    | <b>ACCEPTED</b>         | 1523599486540                       | <b>LIMA ENERGY</b> |                | 213800656NHEYVRYV871                     | EN/CO        |
|                        | 13/04/2018 07:28:06                         | REMIT                    | <b>FROZEN FISH</b>         | $\boxed{a}$    | <b>B</b>                | Trade                  | N                        | 13/04/2018                    | <b>ACCEPTED</b>         |                                     | <b>LIMA ENERGY</b> |                | 213800656NHEYVRYV871                     | <b>NG</b>    |
|                        | 13/04/2018 07:58:55                         | REMIT                    | <b>FROZEN FISH</b>         | $B$ $B$        | <b>B</b>                | Trade                  | N                        | 13/04/2018                    | <b>ACCEPTED</b>         |                                     | <b>LIMA ENERGY</b> |                | 213800656NHEYVRYV871                     | EL.          |
|                        | 13/04/2018 08:41:39                         | REMIT                    | ALPHA INNOTEC KIEL         | B              | <b>s</b>                | Trade                  | N                        | 13/04/2018                    | <b>ACCEPTED</b>         |                                     | <b>LIMA ENERGY</b> |                | 5493004ADSR6D2Q7PE29                     | <b>NG</b>    |
|                        | 13/04/2018 09:05:31                         | REMIT                    | ALPHA INNOTEC KIEL         | $\boxed{B}$    | s                       | Trade                  | N                        | 13/04/2018                    | <b>ACCEPTED</b>         |                                     | <b>LIMA ENERGY</b> |                | 5493004ADSR6D2Q7PE29                     | EL.          |
|                        | 14/04/2018 07:04:20                         | <b>EMR</b>               | <b>FROZEN FISH</b>         | $B$ $B$        | <b>B</b>                | Trade                  | $\mathbf N$              | 14/04/2018                    | <b>ACCEPTED</b>         | 1523685859537                       | <b>LIMA ENERGY</b> |                | 213800656NHEYVRYV871                     | EN/CO        |
|                        | 14/04/2018 07:44:33                         | <b>BMR</b>               | <b>FROZEN FISH</b>         | B              | <b>S</b>                | Trade                  | N                        | 14/04/2018                    | REJECTED                | 1523685859538                       | <b>LIMA ENERGY</b> |                | 213800656NHEYVRYV871                     | EN/EL        |
|                        | $\leftarrow$                                |                          | 111.                       |                |                         |                        |                          | H 4H 1 2 3 4 5 W H            |                         |                                     |                    |                |                                          |              |

<span id="page-9-3"></span>*Abbildung 14 Trade Date-Suche mit manueller Eingabe*

#### **Praktische Tipps**

- Klicken Sie auf das Kalendersymbol, um einen Zeitraum im Kalender auszuwählen. Alternativ können Sie die Daten manuell im Format TT/MM/JJJJ eingeben.

|                 | <b>Trade Date</b> |                |                 |                |              |                |                |                   |                                  |              |                      |                      |                        |
|-----------------|-------------------|----------------|-----------------|----------------|--------------|----------------|----------------|-------------------|----------------------------------|--------------|----------------------|----------------------|------------------------|
|                 |                   | 29/05/2018     |                 |                |              |                |                |                   | 兽<br>29/05/2018                  |              | ₿                    | Search               | Reset                  |
|                 | $\epsilon$        |                |                 | April 2018     |              |                | $\rightarrow$  |                   | $\frac{d}{d}$ $\mu$ <sup>b</sup> |              |                      |                      |                        |
|                 | Su                | Mo             | Tu              | We             | Th           | Fr.            | Sa             |                   |                                  |              |                      |                      |                        |
|                 |                   | $\overline{2}$ | $\mathbf{3}$    | 4              | 5            | 6              | $\overline{7}$ |                   |                                  |              |                      |                      |                        |
|                 | 8                 | 9              | 10 <sup>°</sup> | 11             | 12           | 13             | 14             |                   |                                  |              |                      |                      | $\triangle$ Export     |
|                 | 15                | 16             | 17              | 18             | 19           | 20             | 21             | ction $\triangle$ | Transaction Date $\div$          | State $\div$ | Trade ID $\triangle$ | Reportee $\triangle$ | <b>Counterparty ID</b> |
| <b>Contract</b> | 22                | 23             | 24              | 25             | 26           | 27             | 28             |                   |                                  |              |                      |                      |                        |
| Ξ               | 29                | 30             |                 | $\overline{2}$ | $\mathbf{3}$ | $\overline{4}$ | 5              |                   |                                  |              |                      |                      | F                      |
|                 | 6                 | $\overline{7}$ | 8               | 9              | 10           | 11             | 12             | $\mathbb{N}$      | $10 -$                           |              |                      |                      |                        |
|                 |                   | <b>Today</b>   |                 |                |              |                | Clear          |                   |                                  |              |                      |                      |                        |

<span id="page-10-1"></span>*Abbildung 15 Trade Date-Suche – Zeitraum im Kalender auswählen*

- Bewegen Sie die Bildlaufleiste, um weitere Informationen zu den Transaktionen anzuzeigen.
- Um mehr oder weniger Transaktionen anzuzeigen, wählen Sie 5, 10, 20, 50 oder 100 aus dem Drop-Down-Menü.
- Um die Eingabe aus dem Trade Date-Suchfeld zu löschen, klicken Sie auf die Schaltfläche Reset.

Weitere Informationen zur Anzeige von Transaktionsdaten im SMT Deal Finder finden Sie in Abschnitt 3.2. [Transaktionstabellen.](#page-6-0) Dort wird die Funktion der Dokumentsymbole und der Schaltfläche Export beschrieben.

## <span id="page-10-0"></span>3.4. ROBO Permissions (Berechtigungen für das ROBO-Reporting)

Als Marktteilnehmer können Sie selbst festlegen, welche anderen Handelsorganisationen den CMS eRR-Service für das ROBO Reporting, also das Reporting in Ihrem Namen, verwenden dürfen. Öffnen Sie den Bereich ROBO Permissions und bearbeiten oder vergeben Sie die entsprechenden Rechte.

#### **Erläuterungen zur Liste der Delegatees:**

Die Liste der Delegatees (Beauftragte) enthält alle Unternehmensgruppen im CMS, die Ihr Unternehmen für ROBO-Reporting (Reporting on Behalf of) eingerichtet haben. Mit den Pfeilen in der Kopfzeile können Sie die Sortierrichtung ändern. Folgende Spalten werden angezeigt:

- **Permission**  Berechtigung. Zeigt an, ob eRR in Ihrem Namen gemeldete Transaktionen einer Unternehmensgruppe akzeptiert (Allow) oder nicht (Block)
- **Delegatee Group** Beauftragte Gruppe. Firmenbezeichnung der beauftragten Gruppe (wie im CMS registriert)
- **Last Update** Zuletzt aktualisiert. Gibt an, wann Sie die Berechtigungen zuletzt angepasst haben.
- **Display Name (at Delegatee)** Anzeigename, den Ihr Beauftragter für Ihre Firma ausgewählt hat (nur in der Ansicht des Beauftragten sichtbar).
- **Time Zone Setting** Zeitzone, die Ihr Beauftragter für Sie konfiguriert hat. (Die Wahl der Zeitzone hat Einfluss auf die Interpretation der in Ortszeit gemeldeten Zeitstempel).

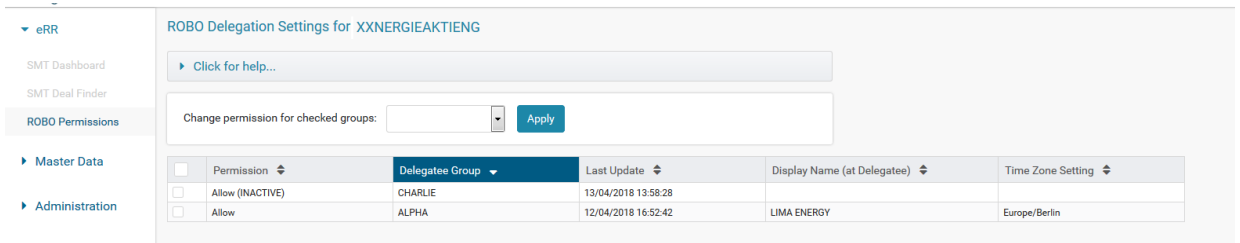

*Abbildung 16 ROBO-Berechtigungen mit Sortierung Z-A in der Spalte Delegatee Group*

#### **Praktische Tipps**

Klicken Sie auf die Pfeile in der Kopfzeile, um die Sortierung zu ändern. Abbildung 16 zeigt die Sortierung für die beauftragte Gruppe (Delegatee Group) in absteigender alphabetischer Reihenfolge (Z-A).

#### **Berechtigungseinstellungen:**

- **Allow/Block** Zeigt an, welche Berechtigung Sie konfiguriert haben.
- **Block (DEFAULT)** Standardeinstellung, wenn Sie noch keine Berechtigung konfiguriert haben.
- **Allow/Block (INACTIVE)** Der Beauftragte hat Sie aus der Liste derer, für die er Meldungen durchführt, entfernt (in diesem Fall kann der Beauftragte keine Meldungen für Sie durchführen)

#### **Berechtigungen aktualisieren:**

Prüfen Sie, welche Organisationen das Reporting in Ihrem Namen eingerichtet haben und entscheiden Sie, ob Sie damit einverstanden sind. Die folgenden Schritte beschreiben, wie Sie eine Berechtigung aktualisieren, *siehe auch Abbildung 17*:

- Aktivieren Sie das Kontrollkästchen in der Zeile des Beauftragten, für den Sie die Berechtigung ändern wollen.
- Wählen Sie die aus dem Drop-Down-Menü die entsprechende Berechtigung.
- Klicken Sie auf Apply, um die Änderungen anzuwenden.

#### Bitte beachten Sie:

Mit der Option Forget (if inactive) können Sie obsolete (INAKTIVE) Berechtigungen entfernen.

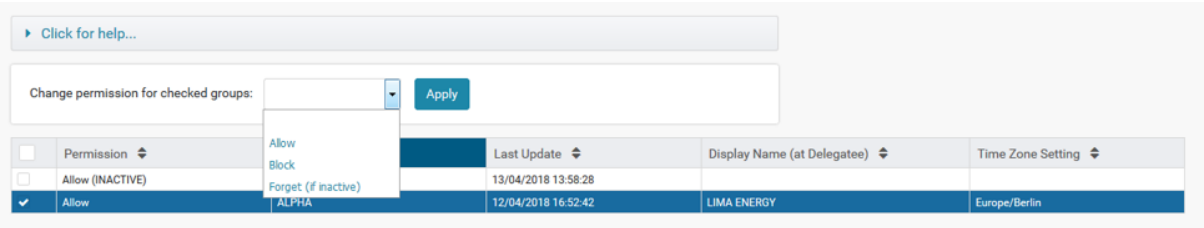

<span id="page-11-0"></span>*Abbildung 16 Berechtigungen aktualisieren – Wahl der beauftragten Gruppe (Delegatee Group) und Anpassen der Einstellungen für die Berechtigung*

## <span id="page-12-0"></span>4. Der Bereich Master Data (Stammdaten)

## <span id="page-12-1"></span>4.1. Delivery Points

Der Bereich Delivery Points enthält die Delivery Points (Lieferorte) für Strom und Gas, identifiziert anhand des EIC (Energy Identification Code).

| <b>Delivery Points</b> |                             |                                    |                         |                 |              |             |
|------------------------|-----------------------------|------------------------------------|-------------------------|-----------------|--------------|-------------|
| Click for help         |                             |                                    |                         |                 |              |             |
| All commodities        | $\mathbf{v}$<br>All markets | $\blacktriangleright$ EIC or Alias | Filter                  | Reset           |              |             |
| Commodity <sup>A</sup> | Market $\triangleq$         | Code $\triangle$                   | Alias $\triangle$       | Time Zone ≑     | ACER-Valid ♦ | eCM-valid ≑ |
| Gas                    | AT                          | 21W000000000057V                   | UGS 7 Fields-EON GS     | Europe/Vienna   | ◎            | ٥           |
| Gas                    | AT                          | 21W000000000079L                   | <b>RAG-VIRT-STOR</b>    | Europe/Vienna   | ø            | ۰           |
| Gas                    | AT                          | 21W000000000081Y                   | <b>Gas Storage Pool</b> | Europe/Vienna   | Ø            | ٥           |
| Gas                    | AT                          | 21Y-A001A023-Y                     | <b>BAUM-SK-AT</b>       | Europe/Vienna   | ◎            | ۰           |
| Gas                    | AT                          | 21Y000000000008G                   | ITAB(ITA Baumgarten)    | Europe/Vienna   | ۰            | ۰           |
| Gas                    | AT                          | 21Y000000000009E                   | <b>CEGH VTP</b>         | Europe/Vienna   | ø            | $\bullet$   |
| Gas                    | AT                          | 21Z000000000001G                   | OBERKAPPEL              | Europe/Vienna   | Ø            | ٥           |
| Gas                    | AT                          | 21Z0000000000058                   | MURF-AT-SI              | Europe/Vienna   | $\bullet$    | ۰           |
| Gas                    | AT                          | 21Z000000000163R                   | <b>BAUM-WAG-SK-AT</b>   | Europe/Vienna   | Ø            | ٥           |
| Gas                    | AT                          | 21Z000000000164P                   | <b>BAUM-TAG-SK</b>      | Europe/Vienna   | Ø            | ۰           |
| Gas                    | AT                          | 21Z000000000265J                   | <b>BAUM-MAB-SK-AT</b>   | Europe/Vienna   | $\bullet$    | ۰           |
| Gas                    | AT                          | 21Z000000000445H                   | <b>RAG Storage NCG</b>  | Europe/Vienna   | ۰            | ۰           |
| Gas                    | AT                          | 25W-PRODOO-RAG-1                   | PRODPOOL-RAG            | Europe/Vienna   | ۰            | ٥           |
| Gas                    | AT                          | 25Z-PRODPOOLOMVQ                   | PRODPOOL-OMV            | Europe/Vienna   | ۰            | ۰           |
| Gas                    | AT                          | 25Z-SPPOOL-OMV-1                   | SPPOOL-OMV              | Europe/Vienna   | $\bullet$    | ◎           |
| Gas                    | <b>BE</b>                   | 10YCB-BE-------T                   | ControlBlockBelgium     | Europe/Brussels | ۰            | ۰           |
| Gas                    | <b>BE</b>                   | 21Y000000000023K                   | <b>BLZONE</b>           | Europe/Brussels | Ø            | $\bullet$   |
| Gas                    | <b>BE</b>                   | 21Y000000000024I                   | <b>BHZONE</b>           | Europe/Brussels | $\bullet$    | ◎           |
| Gas                    | BE                          | 21YBE-ZBT-F                        | ZBT                     | Europe/Brussels | ۰            | ٥           |
| Gas                    | <b>BE</b>                   | 21Z0000000000074                   | ZEEB-IZT-UK-BE          | Europe/Brussels | ø            | ٥           |
| Gas                    | <b>BE</b>                   | 21Z0000000000082                   | ZEEB-LNG-BE-BE          | Europe/Brussels | ◎            | ø           |
| Gas                    | BE                          | 21Z0000000000090                   | <b>ZEEBRUGGE</b>        | Europe/Brussels | Ø            | ø           |
| Gas                    | <b>BE</b>                   | 21Z0000000000171                   | ZELZ-ZEB-BE-NL          | Europe/Brussels | ۰            | ◉           |

<span id="page-12-2"></span>*Abbildung 17 Delivery Points-Liste*

#### **Wie werden die Daten genutzt?**

- REMIT (Datenqualität) Transaktionsberichte für Strom und Gas werden gegen die Liste der Lieferorte validiert. Das Service Team prüft nicht gelistete Lieferorte und entscheidet, ob der erhaltene Code fehlerhaft ist oder zur Liste hinzugefügt werden muss.
- REMIT (Eignungsprüfung) Wenn Händler die Eignungsprüfung für REMIT an den CMS übertragen, wird anhand der Delivery Points entschieden, ob ein ETD-Trade bedeutet, dass eine Lieferung innerhalb der EU stattgefunden hat.
- REMIT / EMIR Trade-Enrichment Der CMS reichert Finanztransaktionen mit Delivery Point-Informationen an, wie für REMIT und EMIR vorgeschrieben (unter den strengeren Regeln der ESMA-Leitlinie Level 2).

#### Bitte beachten Sie:

Das Service Team untersucht unbekannte Delivery Points, die übermittelt werden, eingehend und fügt diese bei Bedarf über einen manuellen Interventionsmechanismus hinzu.

#### **Delivery Points filtern**

Sie können die Liste der Delivery Points nach Produktart (Commodity) und Land (Market) filtern oder eine Textsuche in das Feld "EIC" or "Alias" eingeben.

#### **Hinweis zur ACER-Validierung der Delivery Points**

- ACER veröffentlicht eine Liste der akzeptierten Delivery Points für Gas und Strom für EU-Mitgliedsstaaten für die Meldung an REMIT (siehe TRUM Anhang VI im ACER REMIT-Portal).
- Seit Oktober 2017 akzeptiert ACER nur Delivery Points, die in der Liste der zugelassenen Delivery Points für Gas und Strom aufgeführt sind. Wenn in der Spalte ACER-Valid ein rotes "X" steht und die Liste der zugelassenen Delivery Points einen EIC-Code enthält, kontaktieren Sie bitte das Service Team.
- Der CMS verwendet nur Codes für die Anreicherung der Delivery Points von Finanztransaktionen im Bereich Gas und Strom, die gemäß ACER valide sind.

## <span id="page-13-0"></span>4.2. ETD-Produkte

Der Bereich ETD Products (ETD-Produkte) enthält eine Liste mit Produktdefinitionen für börsengehandelte Derivate (ETDs). Das CMS Service Team pflegt diese Liste. Die Liste wird im Zusammenhang mit der Meldung an die Aufsichtsbehörden (EMIR und REMIT) verwendet.

Parteien, die Meldungen unter EMIR und REMIT durchführen, haben die Möglichkeit, ihre ETD-Transaktionsdaten anreichern zu lassen, statt alle Felder im Bericht auszufüllen.

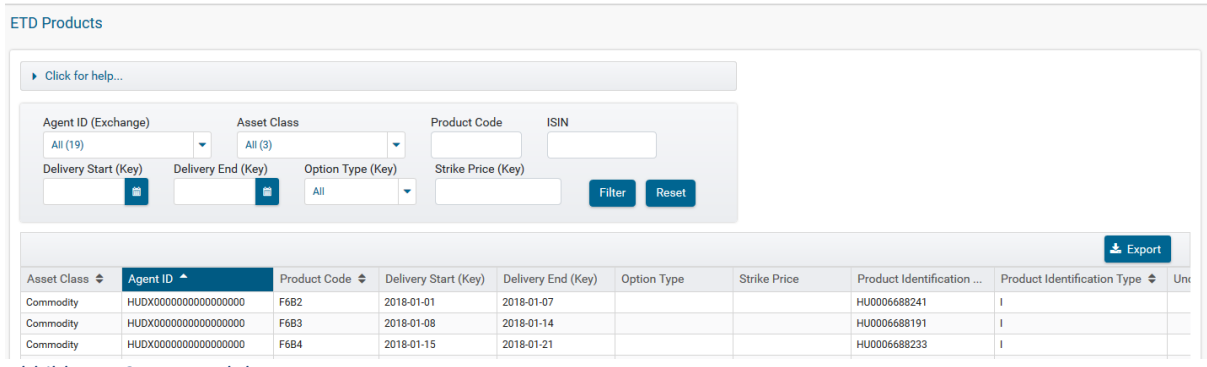

<span id="page-13-1"></span>*Abbildung 18 ETD-Produkte*

#### **Produkte finden**

Filtern Sie die Liste der ETD-Produkte nach den folgenden Kategorien: Agent ID (Exchange), Asset Class (Assetklasse), Product Code (Produktcode), ISIN, Delivery Period (Lieferzeitraum), Option Type (Key) (Art der Option)und/oder Strike Price (Key).

Mit dem \*(Sternchen) können Sie im Feld Product Code eine Wildcard-Suche durchführen. Beispiele für die Suche im Feld Product Code:

- ZLA: Suche nach Produkten mit der genauen Buchstabenfolge "ZLA" im Namen
- F6\*: Suche nach Produkten, die mit "F6" beginnen, zum Beispiel: "F6B1", "F6B2"
- Y: Suche nach Produkten, die ein "Y" im Namen enthalten

Klicken Sie auf die Schaltfläche Filter, um die Suche zu starten oder Reset, um die Suche zurückzusetzen.

#### **Produktdaten exportieren**

Klicken Sie auf die Schaltfläche Export, um die Ergebnisse als Excel-Datei herunterzuladen. Sie können maximal 10.000 Datensätze in eine Datei exportieren.

## <span id="page-14-0"></span>4.3. Party Codes

Der Bereich Party Codes zeigt die Mapping-Beziehungen zwischen registrierten LEIs, ACER Codes, EICs, MICs, BICs und GLN Codes.

| <b>Party Codes</b>                                                              |                                       |                      |                       |                       |                       |                       |                    |                        |
|---------------------------------------------------------------------------------|---------------------------------------|----------------------|-----------------------|-----------------------|-----------------------|-----------------------|--------------------|------------------------|
| Click for help                                                                  |                                       |                      |                       |                       |                       |                       |                    |                        |
| manual entries only<br>Filter<br>Filter<br><b>Reset</b>                         |                                       |                      |                       |                       |                       |                       |                    |                        |
| Registered Name                                                                 | Country $\triangleq$ LEI $\triangleq$ |                      | $EIC \Leftrightarrow$ | ACER Code $\triangle$ | $MIC \Leftrightarrow$ | $BIC \Leftrightarrow$ | $GLN$ $\triangleq$ | CMS Party $\triangleq$ |
| !Wir: Kommunikation und Unternehmensberatung GmbH.                              | DE                                    | 391200XDEE3AGQOY5389 | 10X1001A1001A353      | A0000783D.AT          |                       |                       |                    | no                     |
| *3 J * MEZŐGAZDASÁGI TERMELŐ, KERESKEDELMI ÉS SZOLGÁLTATÓ KORLÁTOLT FELELŐSSÉGŰ | <b>HU</b>                             | 213800U6BLHWMX4UM587 | 23X-EFETNET-1U        | A035DUMMY.ZZ          |                       |                       |                    | yes                    |
| "ADARA "AD                                                                      | <b>BG</b>                             | 8945007ZMA2CIHXLRL80 | YYMELROSETURBIN1      |                       |                       |                       |                    | no                     |
| * AGAPE - ASSOCIAZIONE DI SOLIDARIETA' SOCIALE*                                 | ΙT                                    | 8156005F4AAC71560262 | YYELEKTROENERGI1      |                       |                       |                       |                    | no                     |
| * AGRICOLA MONTECAPRINO S.R.L.*                                                 | IT.                                   | 815600D4F6EC2D5C8783 | YYTHISISATESTCO1      |                       |                       |                       |                    | no                     |
| " AGRO CATENA S.R.I."                                                           | IT                                    | 815600999565F2AF4E45 | AGRICOLAMONTECA1      |                       |                       |                       |                    | no                     |
| * ANGELO DE CESARIS - S.R.L. *                                                  | IT.                                   | 8156009C8D9C6D062228 | YYANGELODECESAR1      |                       |                       |                       |                    | no                     |
| * APOLLO IM. DI CAVOLI MARCO & C. S.A.S.*                                       | $^{\circ}$                            | 8156009CB0B169669A82 | YYAPOLLOIMDICAV1      |                       |                       |                       |                    | no                     |

<span id="page-14-2"></span>*Abbildung 19 Der Bereich Party Codes*

Sie können die Party Codes-Liste nach Code oder Namen filtern. Klicken Sie auf die Schaltfläche "Filter", um die Suche zu starten oder "Reset", um die Suche zurückzusetzen.

Wenn ein registrierter Code nicht gemappt ist, wenden Sie sich bitte an das Service Team.

## <span id="page-14-1"></span>4.4. Price Indices

Der Bereich Price Indices enthält eine Liste der Price Index Codes für Gas und Strom. Das CMS Service Team pflegt diese Liste. Die Liste wird für die Meldung an die Aufsichtsbehörden (EMIR und REMIT) verwendet.

| <b>Price Indices</b>  |                                   |                                                                               |
|-----------------------|-----------------------------------|-------------------------------------------------------------------------------|
| Click for help        |                                   |                                                                               |
| All commodities       | $\blacktriangleright$ All markets | Reset<br>$\blacktriangleright$ Index Name<br>Filter                           |
| Commodity $\triangle$ | Market $\triangleq$               | Index Name ≑                                                                  |
| Gas                   | $\mathbf{H}$                      | BRENT 1ST LINE VS DUBAI 1ST LINE FUTURE                                       |
| Gas                   | <b>GB</b>                         | British OCM Gas Spot SMP Buy                                                  |
| Gas                   | <b>GB</b>                         | British OCM Gas Spot SMP SAP                                                  |
| Gas                   | <b>GB</b>                         | <b>British OCM Gas Spot SMP Sell</b>                                          |
| Gas                   | AT                                | <b>CEGH Futures Front Month Index</b>                                         |
| Gas                   | <b>GB</b>                         | CONSUMER PRICE INDEX - ALL ITEMS - UK OFFICE OF NATIONAL STATISTICS - MONTHLY |
| Gas                   | IT                                | CRUDE DIFF - DATED BRENT VS BRENT 1ST LINE BALMO FUTURE                       |
| Gas                   | <b>US</b>                         | FREIGHT-BALTIC EXCHANGE-HANDYMAX INDEX ROUTE HS1                              |
| Gas                   | <b>US</b>                         | FREIGHT-BALTIC EXCHANGE-HANDYMAX INDEX ROUTE HS2                              |

<span id="page-14-3"></span>*Abbildung 20 Price Indices-Liste*

#### **Zweck der Daten**

- **REMIT und EMIR**: Datenqualität Trade-Reports von Händlern werden gegen die Liste der Price Indices validiert, sofern sie Gas- und Strom-Index-Referenzen enthalten. Das Service Team prüft nicht gelistete Index-Namen und entscheidet, ob der erhaltende Code fehlerhaft ist oder zur Liste hinzugefügt werden muss.
- **REMIT**: Wenn Händler die Eignungsprüfung für REMIT an den CMS übertragen, wird anhand der dem jeweiligen Index zugewiesenen Markt-Codes entschieden, ob von einer Lieferung innerhalb der EU ausgegangen werden kann.
- **REMIT und EMIR**: Da die Validierungsregeln für EMIR Level 2 für Finanztransaktionen Lieferinformationen erfordern, verwendet der CMS die dem jeweiligen Gas und Strom-Index

zugeordneten Markt-Codes, um Delivery Points zu finden und die Daten entsprechend anzureichern, wenn die übermittelte Transaktionsmeldung keine Delivery Points enthält.

Bitte beachten Sie:

Das Service Team untersucht unbekannte Delivery Points sowie Gas- und Strom-Indexe in Meldungen im CpML-Format eingehend und fügt diese bei Bedarf über einen manuellen Interventionsmechanismus hinzu.

#### **Indexsuche**

Sie können den Bereich Price Indices nach Commodity (Produkt), Market (Land) oder Index Name filtern.

Mit der Suche im Feld Index Name finden Sie alle Indexe, deren Name Ihren Suchbegriff enthält. Geben Sie zum Beispiel "nbp" ein, um alle registrierten Indexe für den NBP-Hub anzuzeigen.

## <span id="page-15-0"></span>5. Administration

## <span id="page-15-1"></span>5.1. Der Bereich Organisations

Im Bereich Organisations sehen Sie alle internen Organisationen, die mit ihrer Unternehmensgruppe verbunden sind.

| Master Data                          | <b>Organisations</b>                   | <b>User Accounts</b> | <b>Assign User Roles</b> |                       |                    |                                                               |                                   |                         |        |
|--------------------------------------|----------------------------------------|----------------------|--------------------------|-----------------------|--------------------|---------------------------------------------------------------|-----------------------------------|-------------------------|--------|
| $\blacktriangleright$ Administration | <b>List All Internal Organisations</b> |                      |                          |                       |                    |                                                               |                                   |                         |        |
| Organisations                        |                                        |                      |                          |                       |                    |                                                               |                                   |                         |        |
| <b>User Accounts</b>                 | Name or Code                           |                      | Reset<br>Filter          |                       |                    |                                                               |                                   | ± Export                |        |
| <b>Assign User Roles</b>             | Org. Group <sup>A</sup>                | Display Name ♦       | EIC Code $\triangle$     | eCM Role $\triangleq$ | eXRP Rol           |                                                               | eRR Role  Legal Name $\triangleq$ | Elcom $\Leftrightarrow$ | Active |
|                                      | <b>LIMA</b>                            | <b>LIMA ENERGY</b>   | 99XLIMA-ENERGY-1         |                       |                    | Trader (SMT)                                                  | <b>Lima Energy Ltd</b>            | A90080070.DE            | ◉      |
| $\triangleright$ Preferences         | Showing 1 to 1 of 1                    |                      |                          | $M = 4$               | $1$ > $\mathbb{H}$ | $25$ $\rightarrow$ $\parallel$ $\parallel$ $25$ $\rightarrow$ |                                   |                         |        |
| $\blacktriangleright$ Help           | <b>Edit Organisation</b>               |                      |                          |                       |                    |                                                               |                                   |                         |        |
|                                      |                                        |                      |                          |                       |                    |                                                               |                                   |                         |        |

<span id="page-15-2"></span>*Abbildung 21 Organisationen*

Der Bereich 'Organisations' enthält eine Liste aller Organisationen innerhalb einer Unternehmensgruppe. Folgende Spalten werden angezeigt:

- **Org. Group** (Unternehmensgruppe) Name des Unternehmens/der Organisation. Mehr als eine untergeordnete Organisation möglich.
- **Display Name** Name des Unternehmens/der Organisation, wie er im CMS und auf der SMT-Plattform angezeigt wird. Zur einfacheren Identifizierung ähnelt der Display Name meist der Firmenbezeichnung (Legal Name).
- **EIC Code** Dem Unternehmen/der Organisation zugewiesener Energy Identification Code oder Dummy Code.
- **Modulrollen** (**eCM Role, eXRP Role** und **eRR Role**) Die für das Unternehmen/die Organisation eingerichteten Module.
- **Legal Name** Firmenbezeichnung. Juristische, bei ENTSOe registrierte, Bezeichnung des Unternehmens/der Organisation, der der EIC-Code zugewiesen ist.
- **Active** (Aktiv) Status des Unternehmens/der Organisation. Es ist nicht möglich, eine Organisation aus dem CMS zu löschen. FHA-User können eine Organisation jedoch deaktivieren.

#### **Kontakte eines bestehenden Unternehmens anpassen**

Als Benutzeradministrator (User Administrator, UA) können Sie die Geschäftskontakte und technischen Ansprechpartner eines Unternehmens/einer Organisation anpassen. Klicken Sie auf die Schaltfläche **Edit Organisation**, um die Kontaktinformationen im Fenster Edit Selected Organisation anzupassen.

Die Geschäftskontakte und technischen Ansprechpartner sind unter SMT > Help > Contacts für alle anderen CMS- und SMT-Nutzer sichtbar.

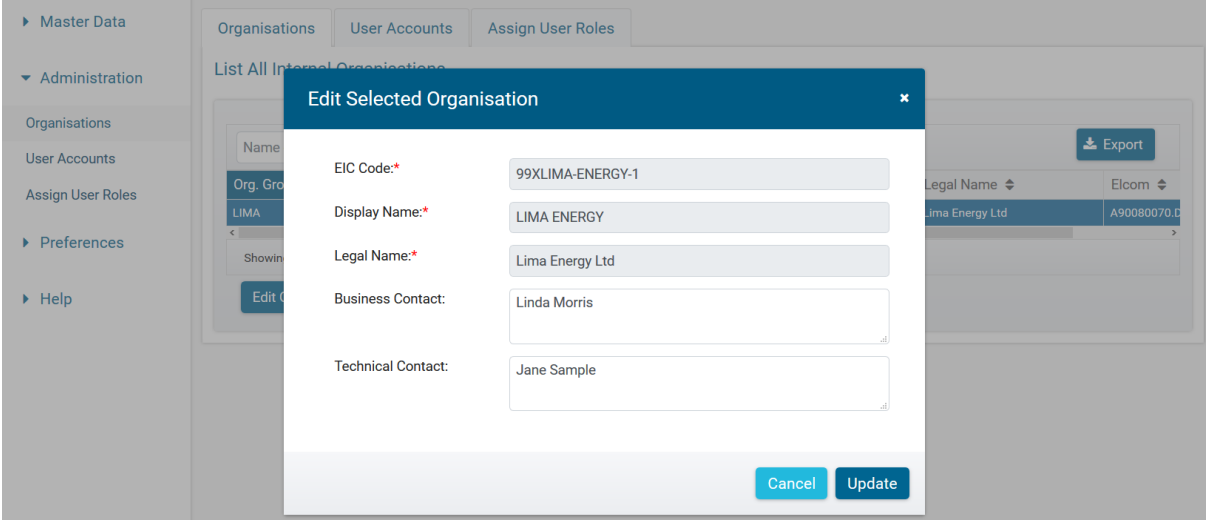

<span id="page-16-1"></span>*Abbildung 22 Kontakte anpassen*

## <span id="page-16-0"></span>5.2. Der Bereich User Accounts (Benutzerkonten)

Im Bereich User Accounts finden Sie alle Benutzerkonten einer Unternehmensgruppe.

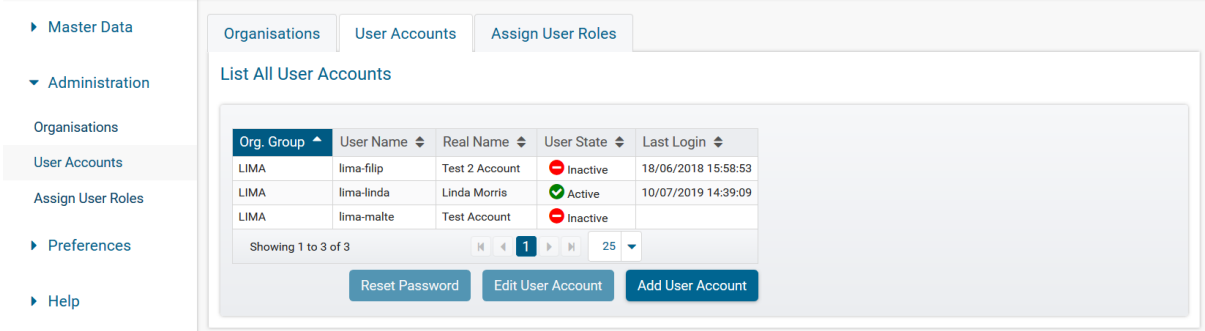

<span id="page-16-2"></span>*Abbildung 23 Benutzerkontos*

Folgende Spalten werden angezeigt:

- **Org. Group** Unternehmensgruppe. Name des Unternehmens/der Organisation. Kann als eine untergeordnete Organisation beinhalten.
- **User Name** Dem Benutzer zugewiesener Benutzername für den Zugang zur SMT-Plattform
- **Real Name** Klarname des Benutzers
- **User State** Benutzerstatus. Status des Benutzerkontos. Es gibt folgende Status-Optionen: - **Active** – Aktiv. Das Benutzerkonto ist aktiv und erhält Benachrichtigungen (Alerts).
	- **Locked** Gesperrt. Das Benutzerkonto ist gesperrt und der Benutzer kann nicht auf die SMT-Plattform zugreifen. Das Konto muss durch einen Benutzeradministrator oder über ein FHA-Benutzerkonto freigeschaltet werden.
- **Inactive** Nicht aktiv. Das Benutzerkonto wurde durch einen Benutzeradministrator oder über ein FHA-Benutzerkonto deaktiviert. Beispiel: Der Benutzer hat das Unternehmen verlassen.
- **Last Login** Datum, an dem sich der Benutzer zuletzt angemeldet hat.

Bitte beachten Sie:

- Wenn Sie dreimal (3) hintereinander das falsche Passwort eingeben oder seit der letzten Anmeldung mehr als 40 Tage vergangen sind, wird ihr Benutzerkonto gesperrt.
- Wenn Sie das Passwort seit mehr als 90 Tagen nicht geändert haben, werden Sie aufgefordert, das Passwort zu ändern.
- Wenn der Benutzeradministrator (UA) oder FHA-User das Konto zurücksetzt, wird ein temporäres Passwort vergeben. Sie werden im Anschluss aufgefordert, das Passwort zu ändern.

#### <span id="page-17-0"></span>5.2.1. Benutzerkonten freischalten

Im Bereich User Accounts können Sie als Benutzeradministrator andere Benutzerkonten innerhalb ihrer Unternehmensgruppe freischalten und Passwörter zurücksetzen.

So schalten Sie ein Benutzerkonto frei: Klicken Sie in dem entsprechenden Benutzerkonto auf den Status Locked und wählen Sie Active aus dem Drop-Down-Menü.

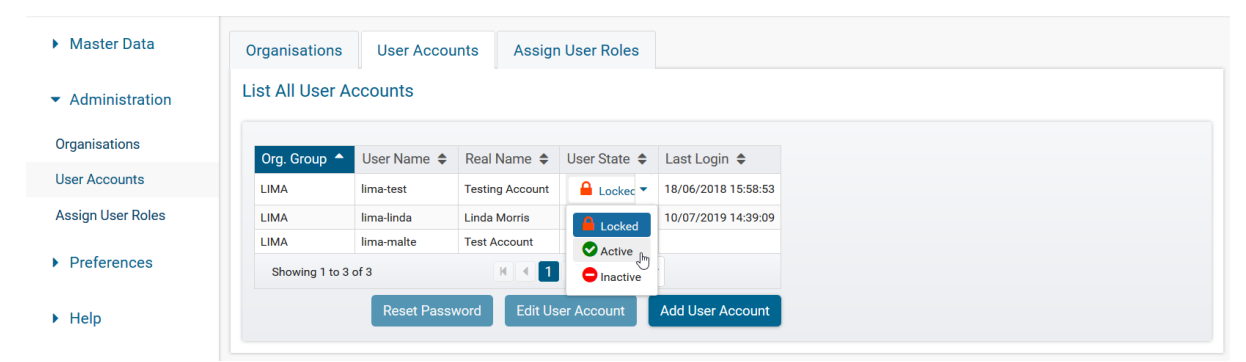

*Abbildung 24 Benutzerstatus ändern*

<span id="page-17-1"></span>Das Fenster Unlock User Account erscheint. Geben Sie im Feld Enter comment for audit log and confirm einen Grund für die Passwortänderung oder das Freischalten des Benutzerkontos an. Diese Funktion wird aus Sicherheitsgründen durch FHAs überwacht. Geben Sie im Feld New password das neue Passwort ein und wiederholen Sie die Eingabe im Feld New password (repeat). Klicken Sie auf die Schaltfläche Confirm.

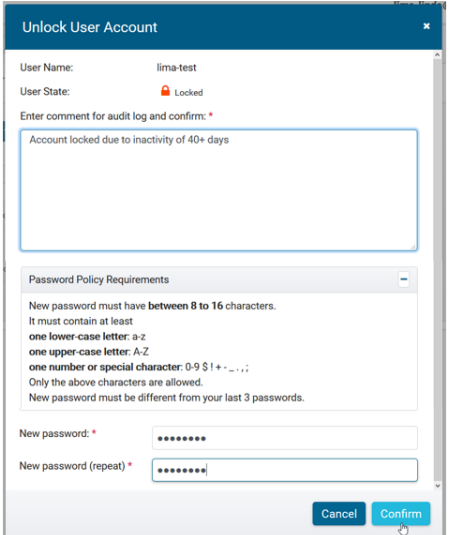

*Abbildung 25 Benutzerpasswort ändern*

Das neue Passwort ist nur für die einmalige Anmeldung im CMS gültig. Nach der Eingabe wird der Benutzer aufgefordert, ein eigenes neues Passwort zu vergeben. Das neue Passwort muss den Bestimmungen für Passwörter entsprechen, wie im Fenster zum Freischalten des Passworts angegeben. Das vergebene Einmal-Passwort ist nur bis 23:59 des Vergabetages gültig. Wenn es bis dahin nicht verwendet wird, wird das Benutzerkonto automatisch wieder gesperrt.

### <span id="page-18-0"></span>5.2.2. Benutzerkonten hinzufügen

Als Benutzeradministrator können Sie ein neues Benutzerkonto für Ihre Unternehmensgruppe hinzufügen:

1. Klicken Sie im Bereich User Accounts auf die Schaltfläche Add User Account (Abbildung 27).

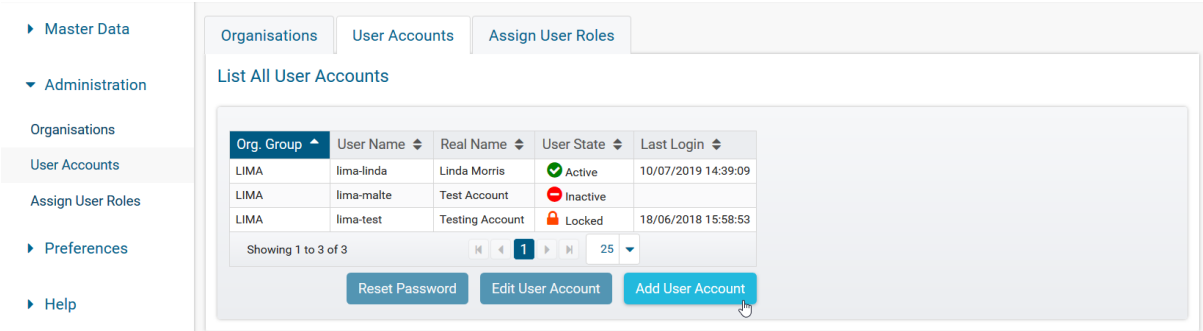

<span id="page-18-1"></span>*Abbildung 26 Benutzerkonto hinzufügen*

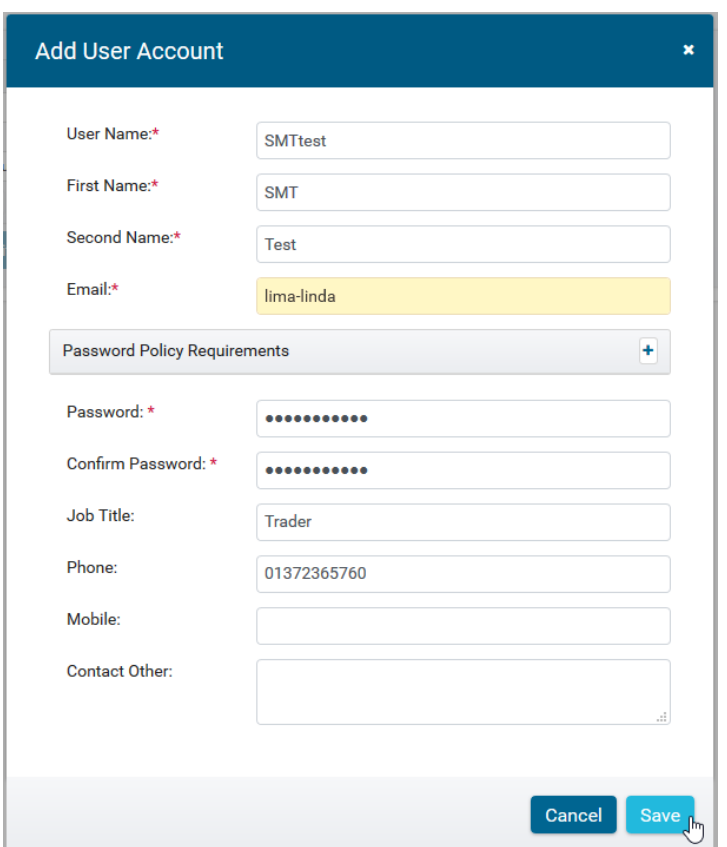

<span id="page-18-2"></span>*Abbildung 27 Benutzerkonto hinzufügen*

2. Füllen Sie die Felder im Fenster Add User Account aus und klicken Sie auf Save. Die mit Sternchen (\*) markierten Felder sind Pflichtfelder (z. B. User Name).

Wenn Sie das Benutzerkonto angelegt haben, müssen Sie als Benutzeradministrator für das Konto [Benutzerrollen vergeben.](#page-19-0)

Bitte beachten Sie:

Als Benutzeradministrator können Sie in den Benutzerkonten anderer Daten anpassen, auf die die Benutzer selbst keinen Zugriff haben. Um ein Benutzerkonto anzupassen, wählen Sie das entsprechende Konto und klicken Sie auf "Edit User Account".

## <span id="page-19-0"></span>5.3. Benutzerrollen vergeben

Die Benutzerrollen ergeben sich aus den im System vergebenen Berechtigungen. Das bedeutet, dass einige Bereiche je nachdem, welche Rolle(n) einem Benutzer zugewiesen ist oder sind, für den Benutzer nicht sichtbar sind. Es gibt folgende Benutzerrollen und Rechte:

- **OP** (Operator) Zugang zu allen Bereichen, keine Änderung von Einstellungen möglich (z. B. ROBO Permissions)
- **MO** (Master Operator) Dieselben Rechte wie Operator, zusätzlich Zugang zu speziellen Funktionen (z. B. ROBO Permissions ändern)
- **UA** (User Administrator, Benutzeradministrator) Zugangsrechte für Benutzer innerhalb der Unternehmensgruppe verwalten. (Benutzer hinzufügen/deaktivieren, Passwörter zurücksetzen, Benutzerinformationen anpassen und Benutzerrollen für einzelne Benutzer konfigurieren)
- Benutzer ohne zugewiesene Benutzerrollen haben nur Zugang zu allgemeinen Funktionen (Stammdaten, Einstellungen und Hilfe-Menüs) aber nicht zu Unternehmensinformation (z. B. der Bereich eRR)

So weisen Sie als Benutzeradministrator einem Konto Benutzerrollen zu: Wählen Sie im entsprechenden Benutzerkonto die Option eRR. Klicken Sie auf die Benutzerrollen, die Sie dem Konto zuweisen oder aus dem Konto entfernen wollen. Klicken Sie auf "Save Changes", um die Änderung zu übernehmen.

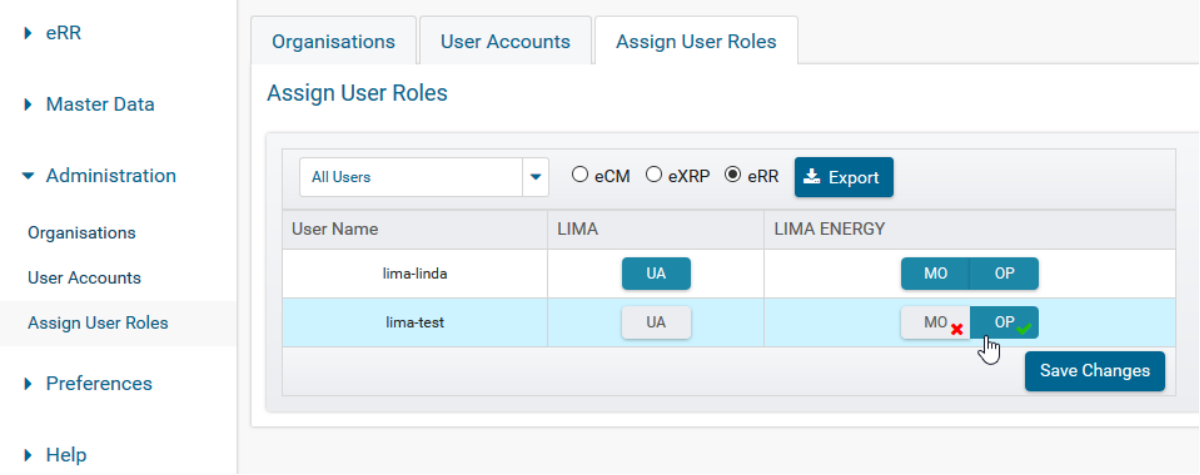

<span id="page-19-1"></span>*Abbildung 28 Benutzerrollen zuweisen*

In Abbildung 29 wurde für das Benutzerkonto "lima-test" die Benutzerrolle MO entfernt und die Benutzerrolle OP zugewiesen.

Bitte beachten Sie:

Als Benutzeradministrator können Sie die Benutzerkonten und Benutzerrollen einer Unternehmensgruppe als Excel-Datei exportieren. Die Datei enthält Informationen über den Status der Benutzerkonten und Informationen zu den zugewiesenen Benutzerrollen. Um die Benutzerkonten und Benutzerrollen einer Unternehmensgruppe als Excel-Arbeitsblatt zu exportieren, klicken Sie auf die Schaltfläche Export im Fenster Assign User Roles.

## <span id="page-20-0"></span>6. Der Bereich Preferences: Einstellungen

## <span id="page-20-1"></span>6.1. Der Bereich Account

Im Bereich Account sehen Sie die persönlichen Informationen und die als Default eingestellte Organisation für Ihr Unternehmen, sofern Ihr Unternehmen mehr als eine Organisation beinhaltet.

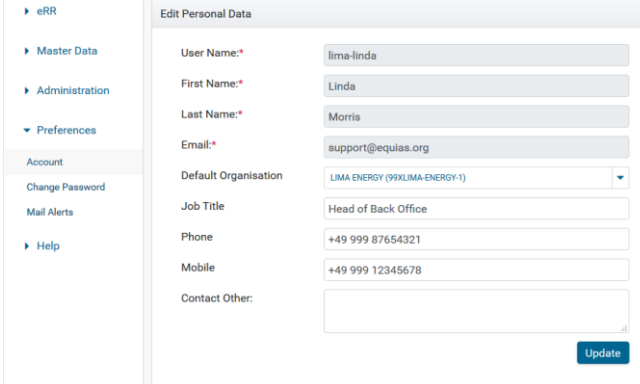

<span id="page-20-3"></span>*Abbildung 29 Der Bereich Account*

Wenn Sie Ihr Benutzerkonto aktualisieren wollen, wenden Sie sich an Ihren Benutzeradministrator oder schicken Sie eine E-Mail an das Service Team unter [support@equias.org.](mailto:support@equias.org)

## <span id="page-20-2"></span>6.2. Password aktualisieren

Im Bereich Change Password können Sie Ihr Passwort aktualisieren.

- Geben Sie im Feld Current Password das aktuelle Passwort ein.
- Geben Sie im Feld New Password das neue Passwort ein.
- Geben Sie im Feld New Password (repeat) noch einmal das neue Passwort ein.
- Klicken Sie auf Update.

Das neue Passwort muss sich von den letzten drei (3) verwendeten Passwörtern unterscheiden.

Bitte beachten Sie:

- Ihr Passwort verfällt nach 90 Tagen und muss spätestens einen Tag vor Ablauf aktualisiert werden. Wie viele Tage verbleiben, bis Ihr Passwort abläuft, sehen Sie in dem blauen Balken oben im Fenster Change Your Password (Abbildung 31) oder oben auf dem Startbildschirm.
- Ihr Benutzerkonto wird nach 40 Tagen Inaktivität gesperrt. Um zu verhindern, dass Ihr Benutzerkonto automatisch gesperrt wird, melden Sie sich regelmäßig an.
- Ihr Benutzerkonto wird ebenfalls gesperrt, wenn Sie dreimal (3) hintereinander das falsche Passwort eingeben.

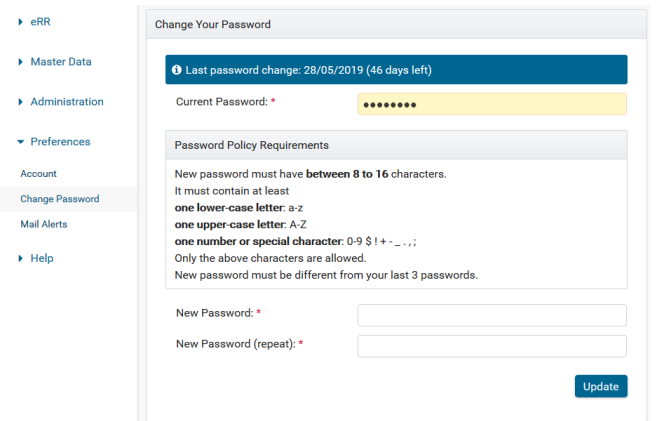

<span id="page-21-1"></span>*Abbildung 30 Der Bereich Change Password*

Wenn Ihr Benutzerkonto gesperrt wurde, wenden Sie sich an Ihren Benutzeradministrator oder schreiben Sie eine E-Mail an das Service Team unter [support@equias.org.](mailto:support@equias.org)

#### Bitte beachten Sie:

Alle Passwörter, die Sie von Ihrem Benutzeradministrator oder dem Service Team erhalten, sind temporär und müssen nach einmaliger Anmeldung geändert werden. Das temporäre Passwort ist bis 23:59 (Zeitzone UK) des Vergabetages gültig. Wenn Sie sich nicht bis 23:59 mit Ihrem temporären Passwort anmelden, wird das Benutzerkonto aus Sicherheitsgründen automatisch wieder gesperrt.

## <span id="page-21-0"></span>6.3. E-Mail-Benachrichtigungen (Alerts)

Als Benutzeradministrator haben Sie die Möglichkeit eine Benachrichtigung per E-Mail zu erhalten, wenn sich der Status eines Benutzerkontos ändert.

Als Benutzeradministrator können Sie im Bereich E-Mail-Benachrichtigungen Folgendes sehen:

- **User Name** Benutzername im CMS (identisch mit dem Login-Namen)
- **Real Name** Klarname des Benutzers
- **User State** Benutzerstatus. 'Active', 'Inactive' oder 'Locked'.
- **User State Changes** Änderungen des Benutzerstatus. Zeigt an, ob der Benutzeradministrator E-Mail-Benachrichtigungen bekommt, wenn sich der Status von anderen Benutzern innerhalb der Organisation geändert hat, zum Beispiel wenn ein Benutzerkonto gesperrt wurde.

|                                   | Global                 |                                                                         |                        |                                 |
|-----------------------------------|------------------------|-------------------------------------------------------------------------|------------------------|---------------------------------|
| Master Data                       |                        | √ 'User State Changes' event subscription of user 'lima-linda' updated. |                        |                                 |
| Administration                    | User Name $\triangleq$ | Real Name                                                               | User State $\triangle$ | User State Changes $\triangleq$ |
| $\blacktriangleright$ Preferences | lima-linda             | Linda Morris                                                            | <b>ACTIVE</b>          | ۰                               |
|                                   | lima-malte             | <b>Test Account</b>                                                     | <b>INACTIVE</b>        | ۰                               |
| Account                           |                        |                                                                         |                        |                                 |
| <b>Change Password</b>            |                        |                                                                         |                        |                                 |
| <b>Mail Alerts</b>                |                        |                                                                         |                        |                                 |
| $\blacktriangleright$ Help        |                        |                                                                         |                        |                                 |

<span id="page-21-2"></span>*Abbildung 31 E-Mail-Benachrichtigungen*

Um E-Mail-Benachrichtigungen für ein Benutzerkonto zu verwalten, wählen Sie das entsprechende Benutzerkonto und klicken Sie in die Spalte "User State Changes". Grün bedeutet, dass der Benutzeradministrator E-Mail-Benachrichtigungen erhält und Rot bedeutet, dass der Benutzeradministrator keine E-Mail-Benachrichtigungen erhält.

## <span id="page-22-0"></span>7. Der Bereich Help

## <span id="page-22-1"></span>7.1. Der Bereich Welcome

Wenn Sie im Bereich Help auf Welcome klicken, werden Sie auf den Startbildschirm weitergeleitet (sieh[e Abbildung](#page-3-0) 2). Alternativ erreichen Sie den Startbildschirm, indem Sie auf das Equias-Logo am linken oberen Bildschirmrand klicken.

## <span id="page-22-2"></span>7.2. Der Bereich Contacts

Im Bereich Contacts finden Sie alle Kontaktinformationen für alle Unternehmen/Organisationen im CMS:

- **Organisation group**
- **Display Name**
- **Legal Name**
- **EIC Code**
- **eCM Role** Die Rolle der Organisation/des Unternehmens im eCM-Prozess (keine, Trader, Broker)
- **eXRP Role** Die Rolle der Organisation/des Unternehmens im eXRP-Prozess (keine, Trader (Händler), Broker (Makler), CRA = Clearing Registration Agent)
- **eRR Role** Die Rolle der Organisation/des Unternehmens im eRR-Prozess (keine, SMT, Trader, OMP)
- **Business Contact** Wichtiger Kontakt für CMS-Organisationen
- **Technical Contact** Wichtiger Kontakt für CMS-Organisationen

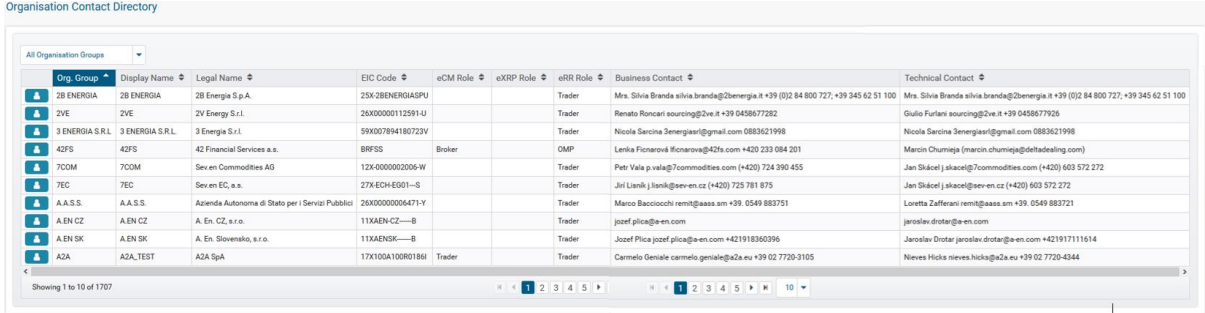

<span id="page-22-4"></span>*Abbildung 32 Kontakte*

## <span id="page-22-3"></span>7.3. Der Bereich Support

Über den Support-Bereich im SMT-Portal können Sie das Equias Service Team kontaktieren. Sie haben folgende Optionen:

- 1. E-Mail: [support@equias.org](mailto:support@equias.org)
- 2. Telefon: +44 (0)1372 365760 (08:00 18:00 UK time Standard Support Hours)
- 3. [Online-Kundenportal:](https://ww16.autotask.net/ClientPortal/Login.aspx?ci=807749) Tickets erstellen und Wissensdatenbank durchsuchen.

Zugang zum Equias Kundenportal erhalten Sie über das Equias Service Team. Schicken Sie Ihre Anfrage an [support@equias.org.](mailto:support@equias.org) Das Service Team erstellt Ihr Kundenkonto und stellt Ihnen die Zugangsdaten zum Portal zur Verfügung.

Bitte beachten Sie: Der Bereich "Software Downloads" auf dem Support-Bildschirm steht für SMT-Kunden nicht zur Verfügung.

## <span id="page-23-0"></span>7.4. Der Bereich Release Notes

Im Bereich Release Notes finden Sie die CMS-Freigabemitteilungen. Freigabemitteilungen informieren CMS-Kunden über neue Funktionen, die nach einem Release im CMS zur Verfügung stehen. Hier finden Sie Details zu neuen Funktionen, warum diese zur Verfügung stehen und wie Sie sie verwenden.

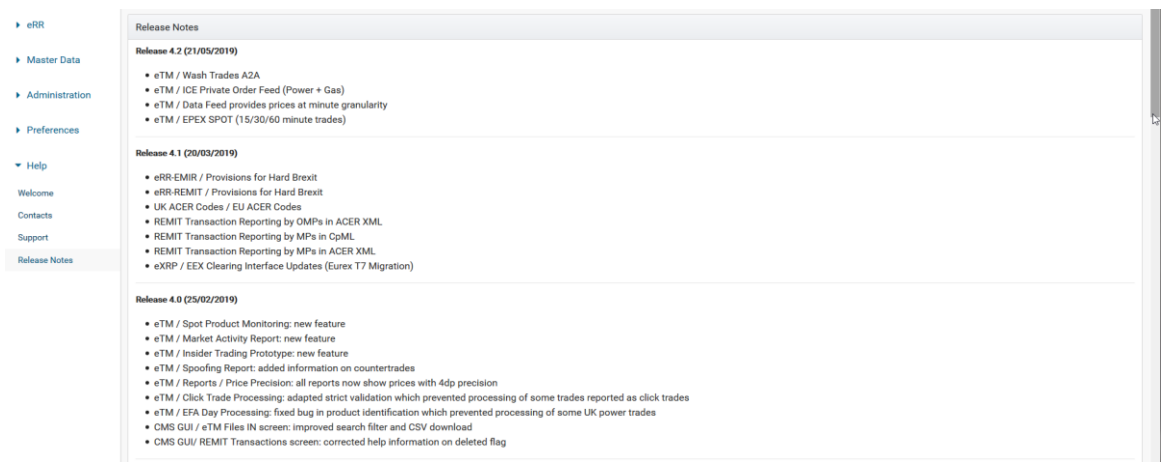

*Abbildung 33 Freigabemitteilungen im Bereich Release Notes*

#### <span id="page-23-2"></span>**Praktischer Tipp**

Verwenden Sie die Bildlaufleiste am rechten Bildschirmrand (Abbildung 34), um ältere Releases anzuzeigen.

## <span id="page-23-1"></span>8. Verwendete Abkürzungen

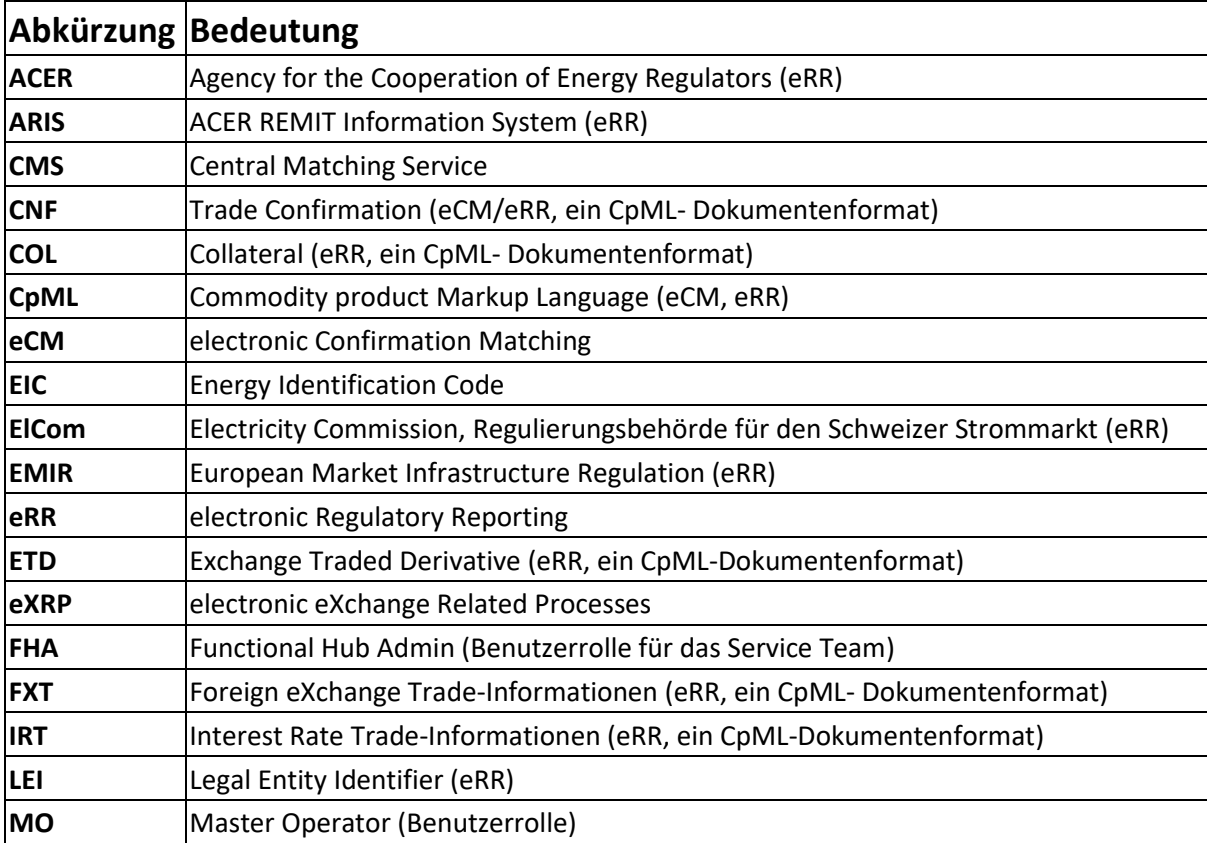

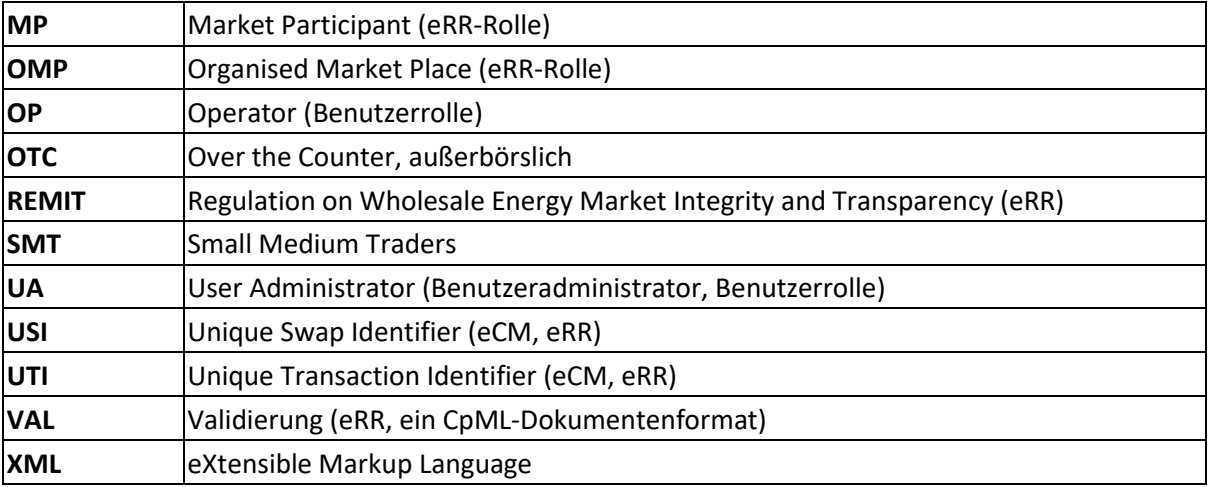